**Bruksanvisning** 

## AMAZONE

## AMATRON+

**för** 

## **Precisionssåmaskin** EDX

**Kontroll- och styrenhet** 

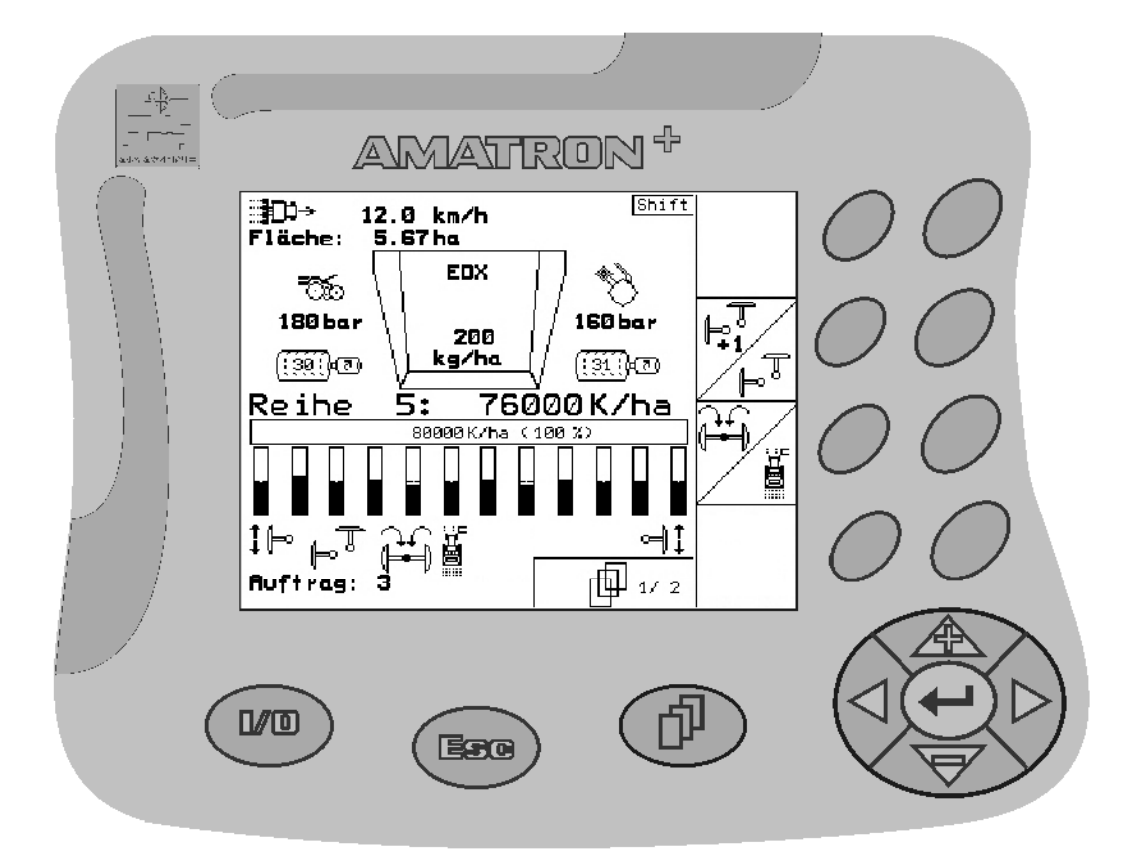

MG3607 BAG0062.5 09.12 Printed in Germany

**Läs och beakta denna bruksanvisning före första idrifttagning. Förvara den för framtida bruk.**

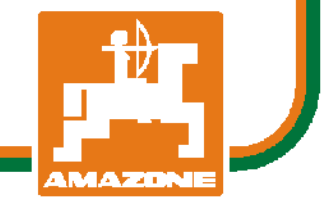

**sv** 

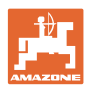

# *DET FÅR INTE*

*verka obekvämt eller överflödigt att läsa och göra sig införstådd med denna instruktionsbok: ty det räcker inte att från andra höra berättas att maskinen är så bra, att det bara är att köpa maskinen så går allt av sig själv. Om maskinen används felaktigt, kan inte bara föraren utan även omgivningen och maskinen skadas. För att garantera ett gott resultat måste man därför göra sig väl införstådd med maskinens samtliga funktioner, underrätta sig om hur den ska användas och manövreras i fält, transporteras och underhållas. Ty först då kommer man att bli tillfreds med både maskinen och sig själv. Detta är syftet med denna instruktionsbok.* 

*Leipzig-Plagwitz 1872.* 

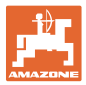

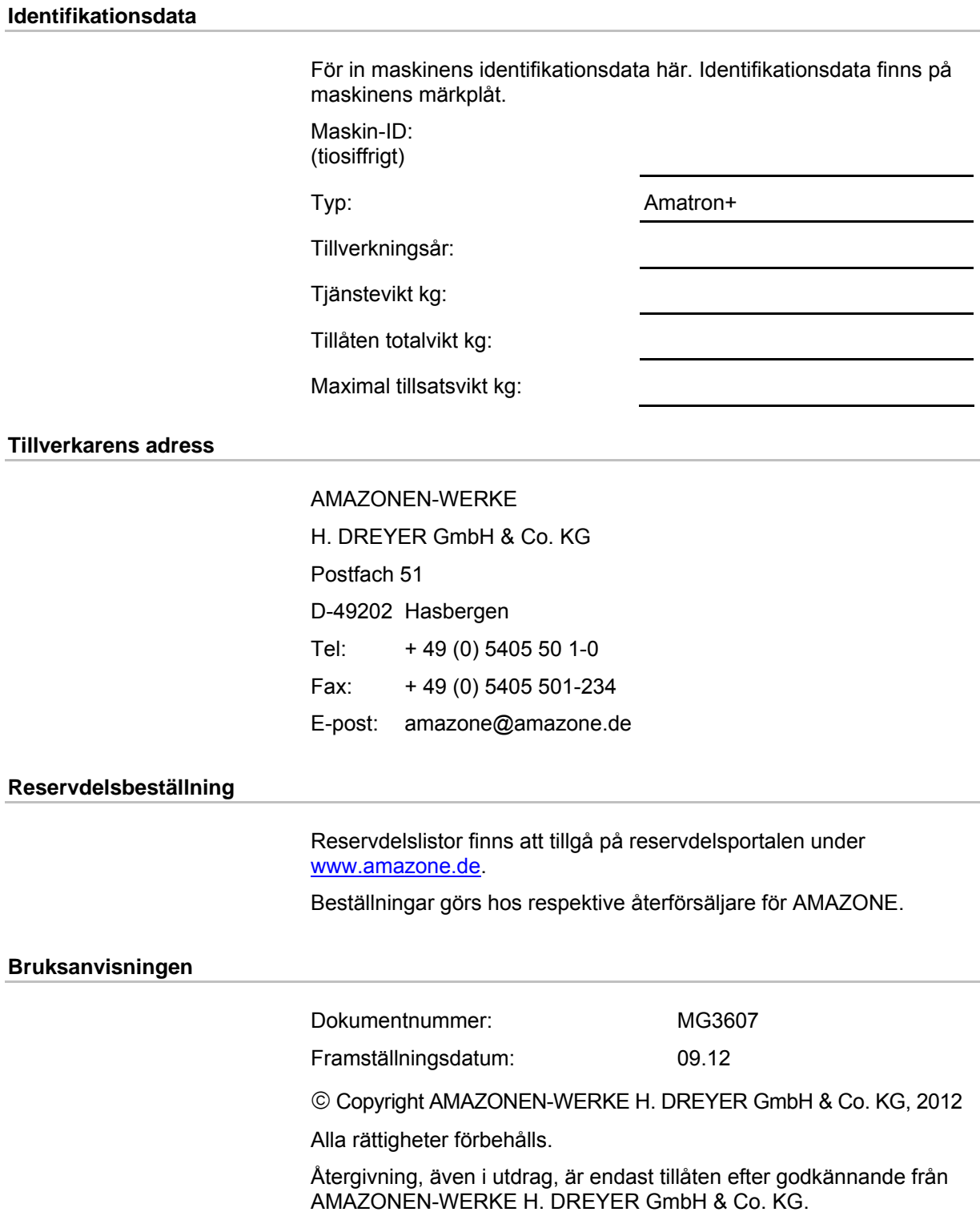

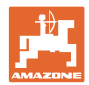

#### **Förord**

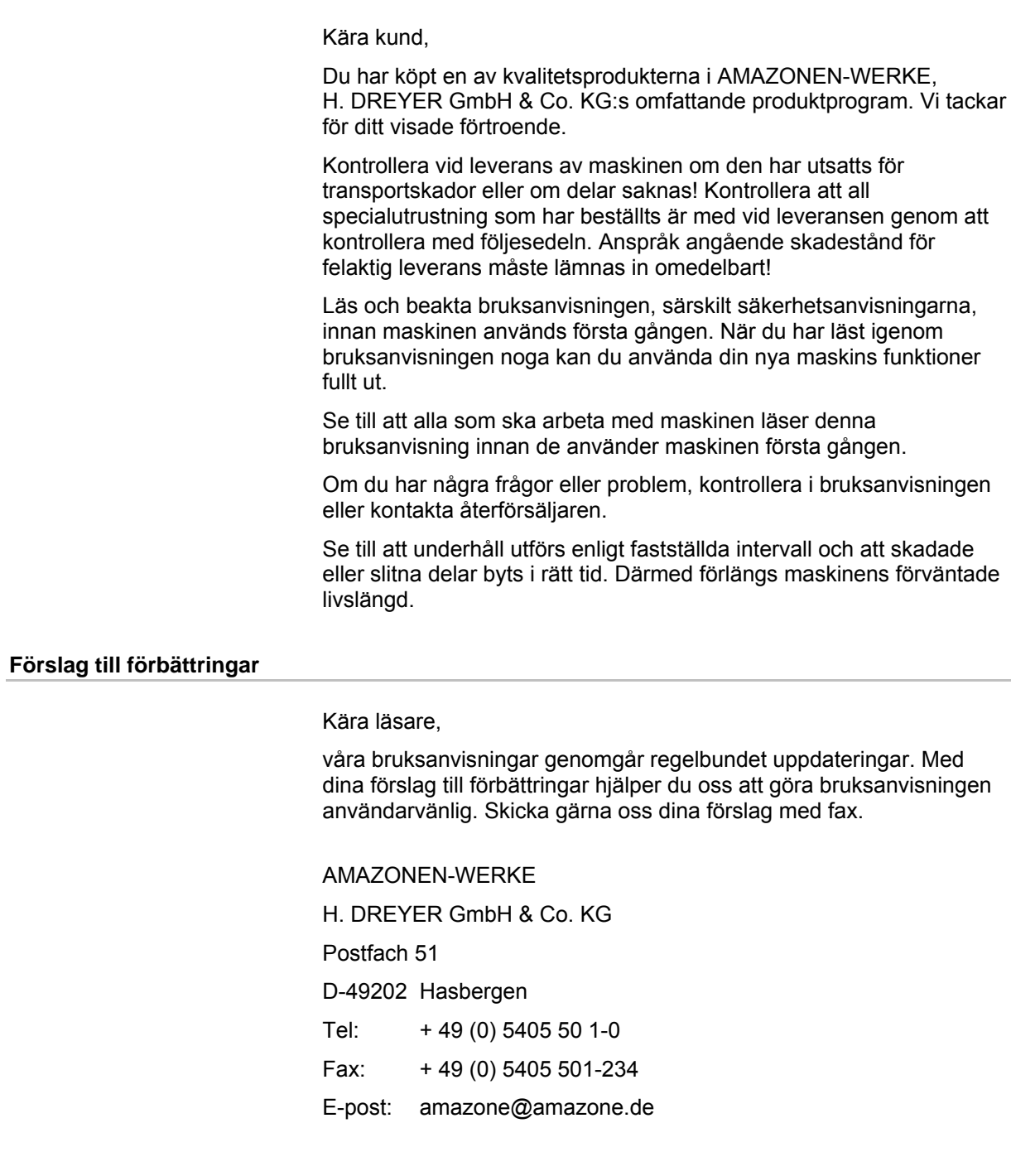

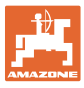

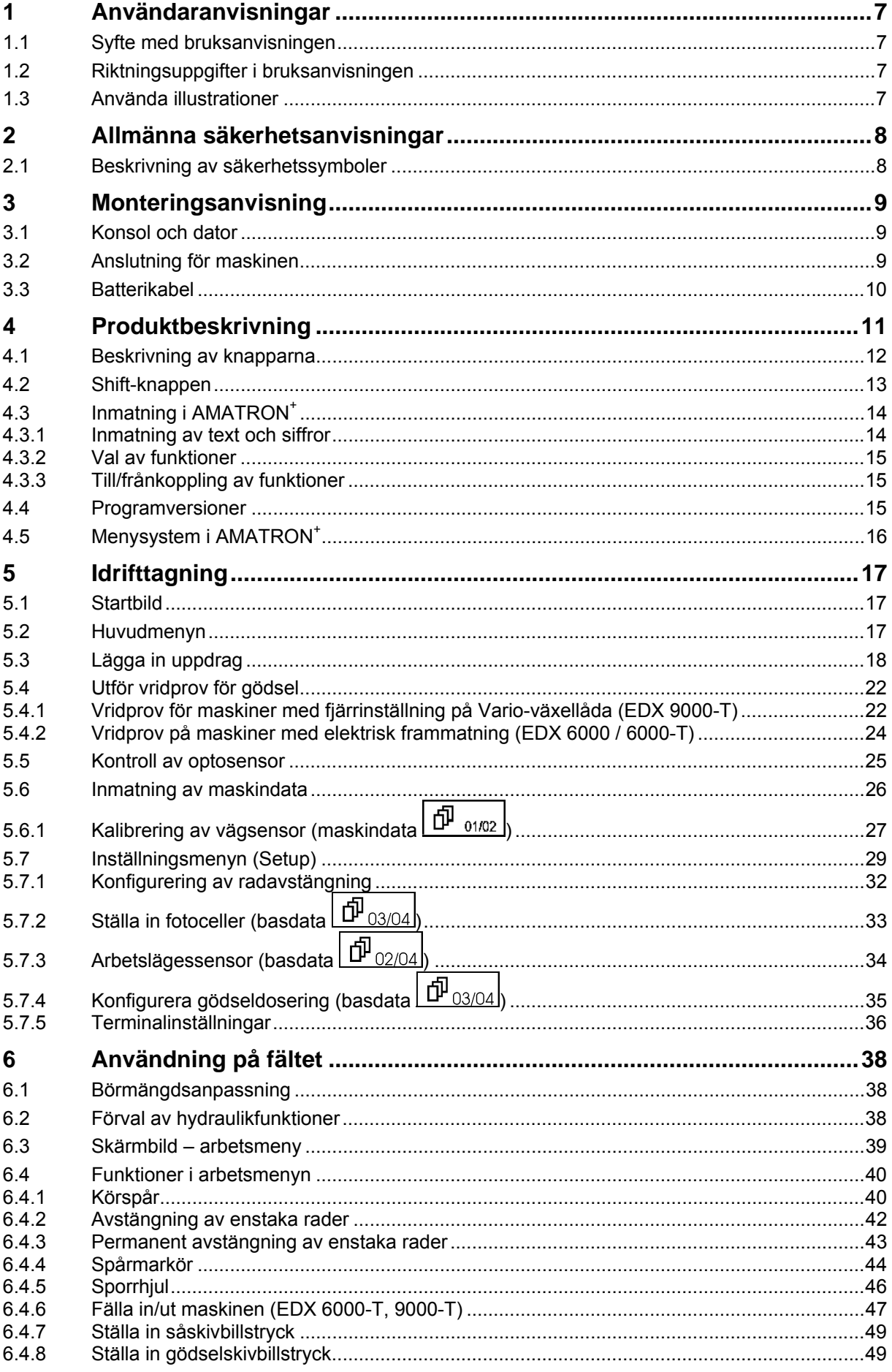

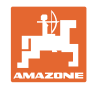

#### Innehållsförteckning

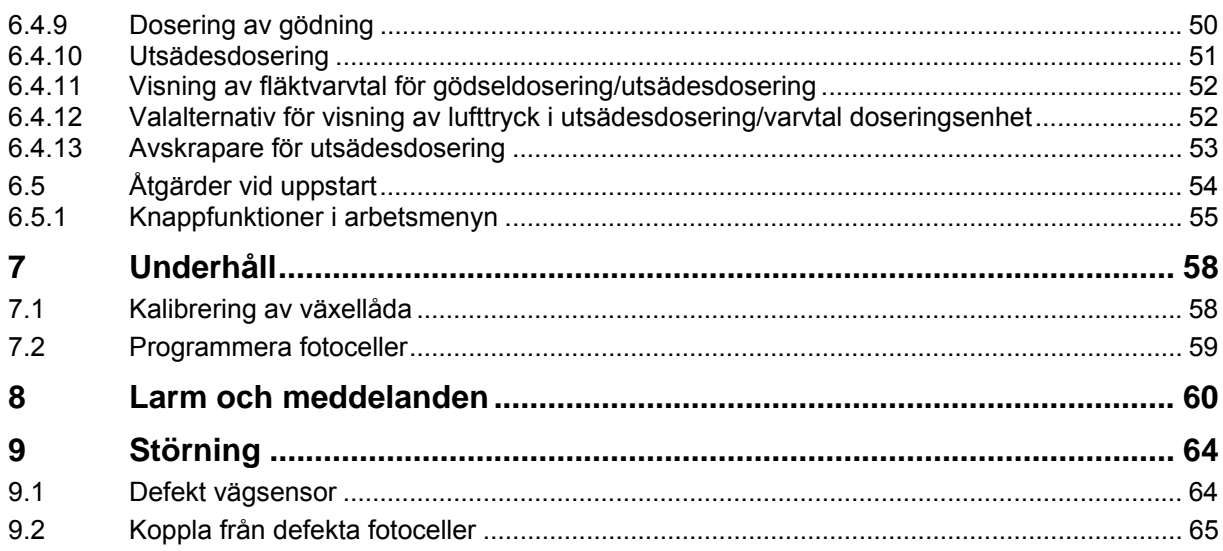

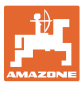

#### **1 Användaranvisningar**

Kapitlet Användaranvisningar ger information om hur bruksanvisningen ska användas.

#### **1.1 Syfte med bruksanvisningen**

Denna bruksanvisning

- beskriver manövrering och underhåll av maskinen.
- ger viktiga anvisningar om hur maskinen används på ett säkert och effektivt sätt.
- är en del av maskinen och ska alltid medföras i maskinen eller i körfordonet.
- ska förvaras för framtida bruk.

#### **1.2 Riktningsuppgifter i bruksanvisningen**

Alla riktningar i denna bruksanvisning anges alltid med utgångspunkt från körriktningen.

#### **1.3 Använda illustrationer**

#### **Anvisningar och reaktion**

De uppgifter som maskinskötaren ska utföra framställs som numrerade åtgärdsanvisningar. Utför alltid anvisningarna i angiven ordningsföljd. Resultaten av de olika anvisningarna är markerade med en pil.

#### Exempel:

- 1. Åtgärdsanvisning 1
- $\rightarrow$  Resultat av åtgärd 1
- 2. Åtgärdsanvisning 2

**Uppräkningar** 

Uppräkningar utan tvingande ordningsföljd återges som en punktlista med nummer.

#### Exempel:

- Punkt 1
- Punkt 2

**Positionssiffror i bilder** 

Siffror inom parentes hänvisar till motsvarande siffror i bilder. Den första siffran anger vilken bild det gäller och den andra siffran motsvarar positionssiffran i bilden.

Exempel (Bild 3/6)

- Figur 3
- Position 6

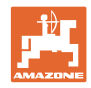

## **2 Allmänna säkerhetsanvisningar**

#### **Beakta anvisningarna i bruksanvisningen**

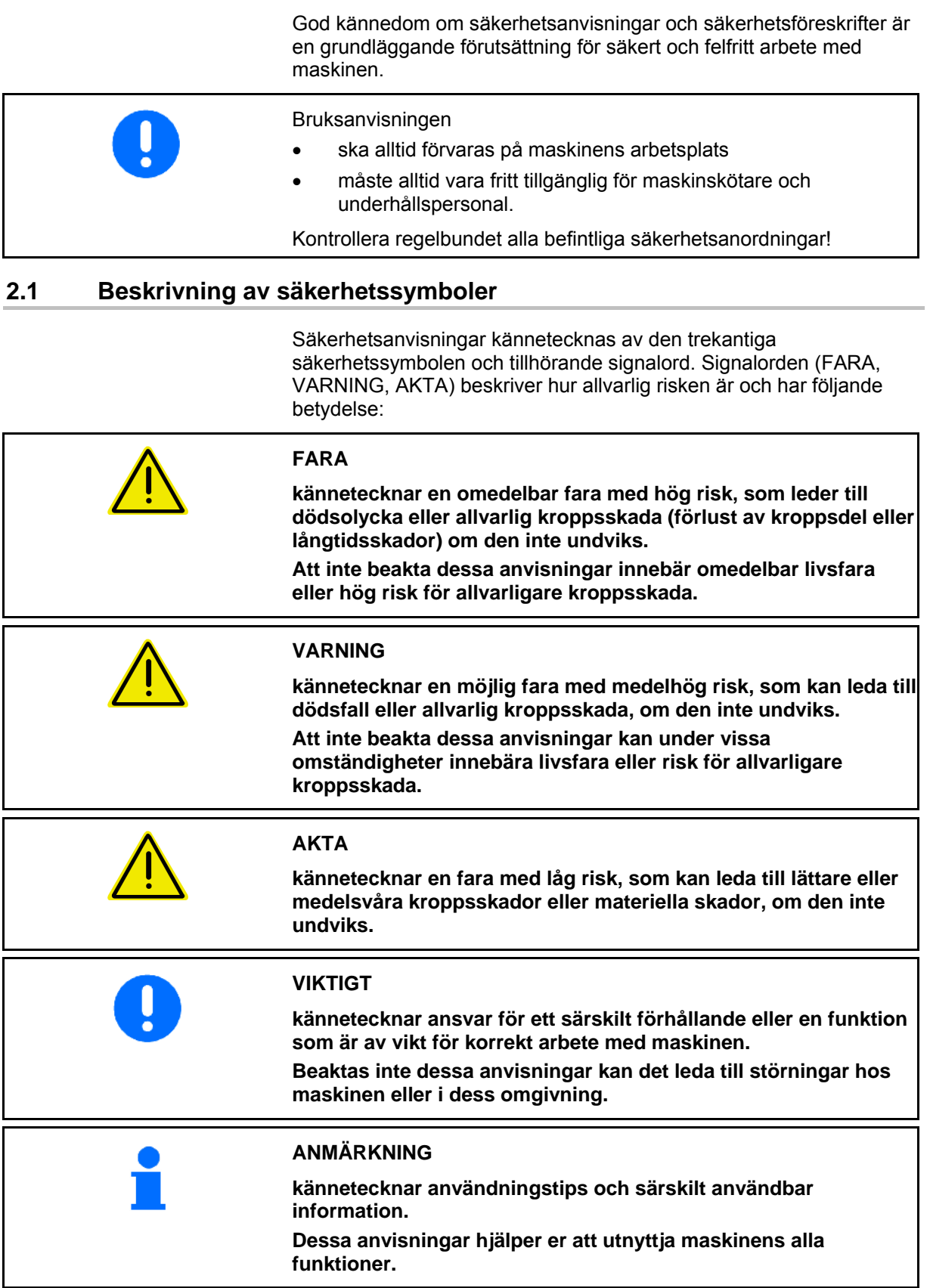

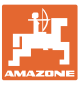

#### **3 Monteringsanvisning**

#### **3.1 Konsol och dator**

Traktorns basutrustning (Bild 1/1) (konsol med fördelare) ska monteras till höger om föraren i traktorhytten inom syn- och räckhåll, vibrationsfritt och elektriskt ledande. Avståndet till radioapparat och radioantenn ska vara minst 1 m.

Hållaren med dator (Bild 1/2) sätts på rören från konsolen.

Den optimala synvinkeln på displayen kan ställas in genom att man vrider datorn.

> **AKTA Var noga med att se till att datorkåpan har en ledande anslutning till traktorchassit via konsolen. För att förhindra statisk elektricitet ska färg tas bort vid monteringspunkterna när du monterar enheten.**

#### **3.2 Anslutning för maskinen**

Traktorns påbyggda maskin ansluts via maskinkontakten (Bild 1/3).

Anslut batterikabeln (Bild 1/5) till traktorbatteriet.

Anslut kontakten på anslutningskabeln (Bild 1/6) till det 9-poliga D-sub-uttaget (Bild 2/1) i mitten.

En GPS-terminal kan anslutas till den seriella kontakten (Bild 2/2).

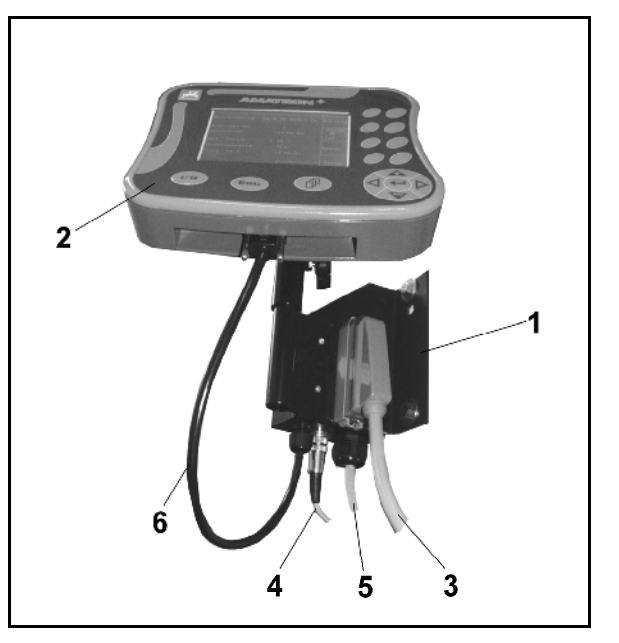

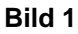

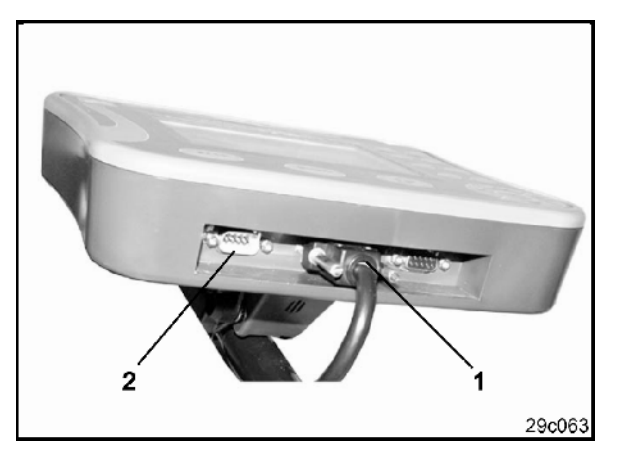

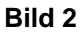

#### **3.3 Batterikabel**

Driftspänningen är 12 V och måste tas direkt ifrån batteriet.

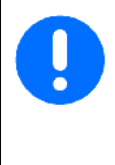

Innan anslutning av AMATRON<sup>+</sup> till en traktor med flera batterier bör du titta i instruktionsboken eller fråga traktortillverkaren angående vilket batteri som datorn ska anslutas till.

- 1. Dra batterikabeln från traktorhytten till traktorbatteriet och fixera kabeln. Se till att kabeln inte kommer i närheten av skarpa kantar.
- 2. Förkorta kabeln till den längd som behövs
- 3. Skala kabeländen (Bild 3) ca 250 till 300 mm
- $\rightarrow$  Avisolera 5 mm på båda kabeländar (Bild 3).
- 4. Anslut den blå kabeln (jord) till det lösa ringstycket (Bild 4/1).
- 5. Tryck ihop komponenterna med en tång
- 6. För in den bruna kabeln (+ 12 Volt) i hylsan (Bild 4/2)
- 7. Tryck ihop komponenterna med en tång
- 8. Värm skarven (Bild 4/2) med en varmluftspistol eller tändare tills limmet kommer ut
- 9. Anslut batterikabeln till traktorbatteriet:
	- Brun kabel till **+**.
	- Blå kabel till **-**.

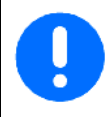

Vid sänkning av matningsspänningen under 11,2 V stoppas styrning och övervakning.

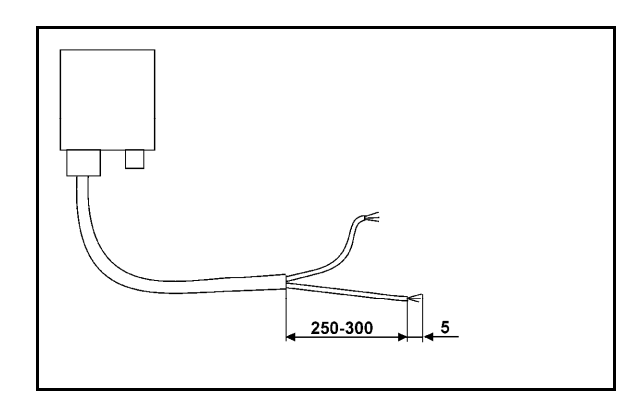

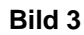

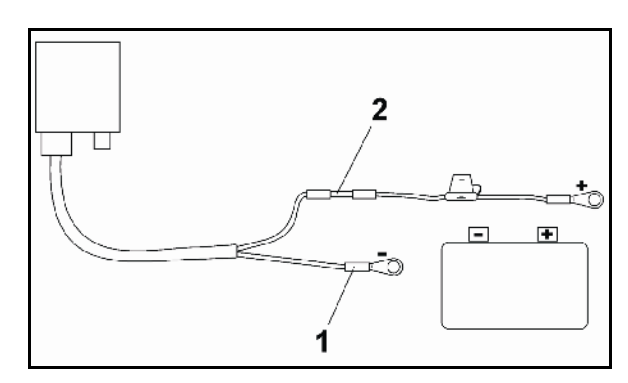

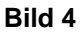

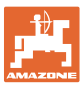

## **4 Produktbeskrivning**

Med AMATRON<sup>+</sup> kan du enkelt övervaka och manövrera AMAZONE-maskinerna EDX.

AMATRON<sup>+</sup> består av terminal

(Bild 5), grundutrustning (kabel- och fästmaterial) och redskapsdatorn på maskinen.

Eventuella funktionsstörningar indikeras både optiskt och akustiskt.

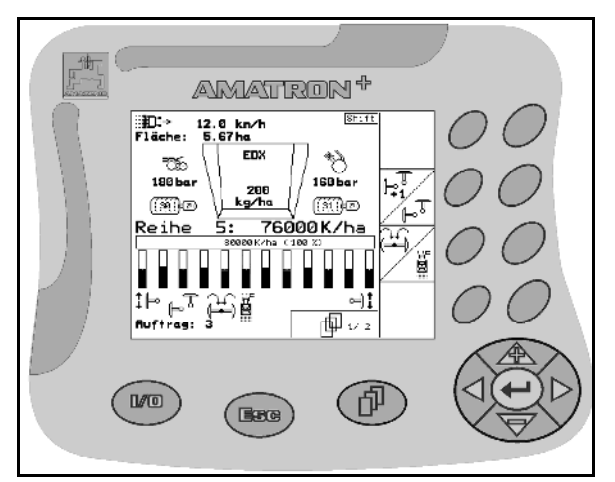

**Bild 5** 

#### **Huvudmenyn (Bild 6)**

Huvudmenyn består av flera undermenyer som används för att

- mata in uppgifter före start
- se eller göra inställningar före start

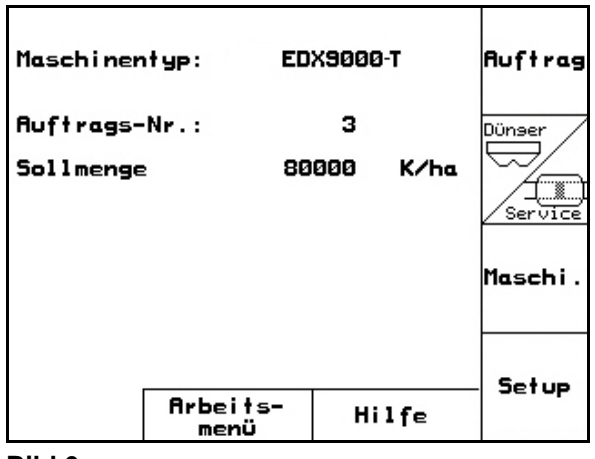

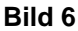

#### **Arbetsmenyn (Bild 7)**

- Under arbetet visas alla data som behövs i arbetsmenyn.
- Maskinen manövreras via arbetsmenyn under arbetet.

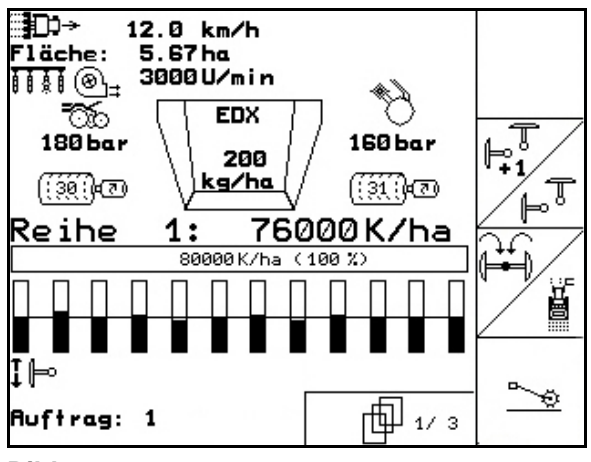

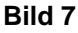

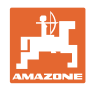

#### **4.1 Beskrivning av knapparna**

Funktionerna som visas till höger på skärmen i en funktionsruta (kvadratisk ruta eller en diagonal ruta) styrs med hjälp av de två knappraderna bredvid skärmen.

- Om bara kvadratiska rutor visas på skärmen är enbart den högra knappen (Bild 8/1) kopplad till funktionsrutan (Bild 8/A).
- Om funktionsrutorna är diagonalt delade:
	- är den vänstra knappen (Bild 8/2) kopplad till funktionsrutan uppe till vänster (Bild 8/B).
	- är den högra knappen (Bild 8/3) kopplad till funktionsrutan nere till höger (Bild 8/C).

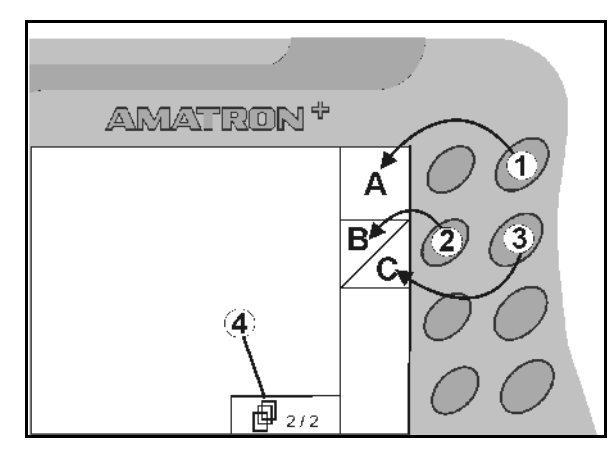

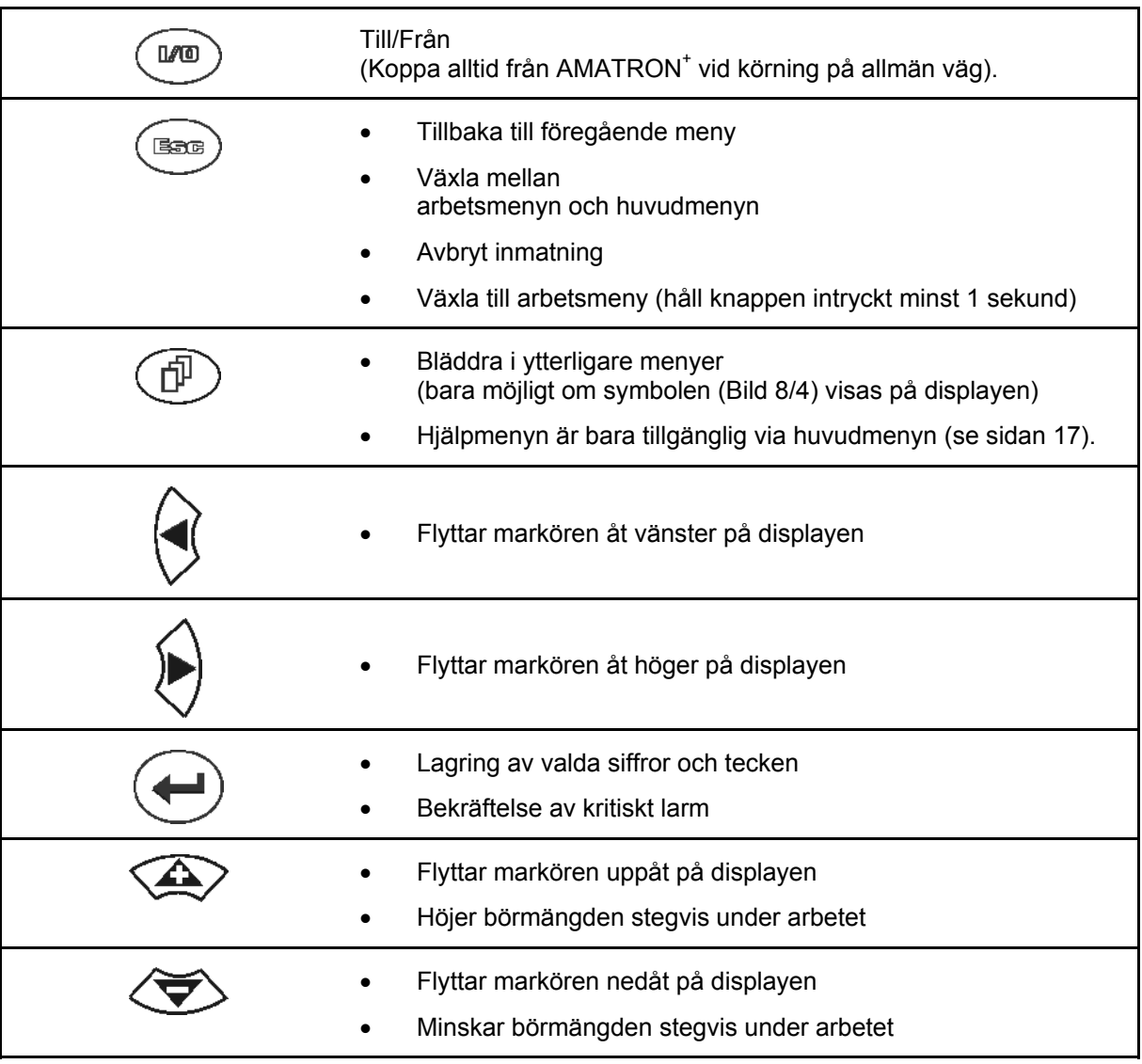

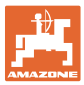

#### **4.2 Shift-knappen**

På enhetens baksida finns en shift-knapp

I (Bild 9/1).

- Om shift-knappen är aktiv visas detta på displayen (Bild 10/1).
- När du trycker på shift-knappen visas fler funktionsrutor (Bild 11) och funktionsknapparnas funktion ändras.

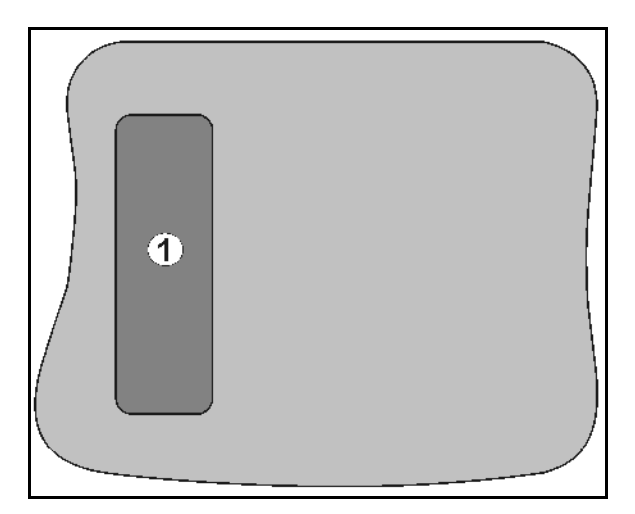

**Bild 9** 

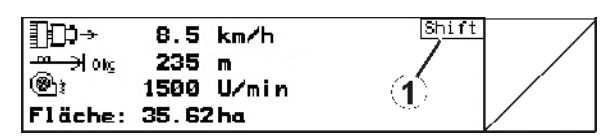

**Bild 10** 

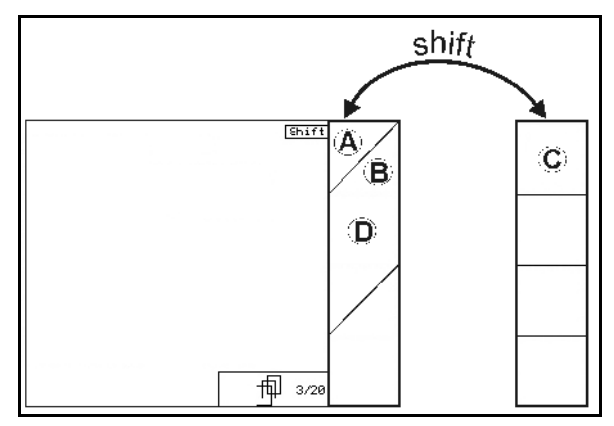

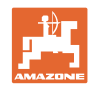

#### **4.3 Inmatning i AMATRON+**

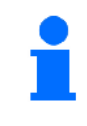

I den här bruksanvisningen visas funktionsfälten med efterföljande funktionsbeskrivning, för att förtydliga vilka knappar som hör till fälten.

**Exempel:** Funktionsfält  $\angle$ **A** 

**Beskrivning i instruktionsboken:** 

Utför funktion **A**.

#### **Åtgärd av maskinskötaren:**

Använd den knapp (Bild 12/1) som motsvarar funktionsrutan för att utföra funktionen **A**.

#### **4.3.1 Inmatning av text och siffror**

När text och siffror ska matas in i AMATRON<sup>+</sup> visas inmatningsmenyn (Bild 13).

I displayens nedre del visas ett urvalsfält (Bild 13/1) med bokstäver, siffror och pilar som kan överföras till inmatningsraden (Bild 13/2) (text eller siffror).

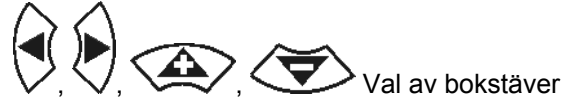

eller siffror i urvalsfältet

(Bild 13/3).

 Bekräfta valet (Bild 13/3).

Œ

 $A \leftrightarrow A$ 

 Skifta mellan stora och små bokstäver.

Rensa inmatningsraden.

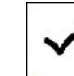

 Tryck på denna knapp när inmatningen är klar.

Med pilarna  $\longleftrightarrow$  i urvalsfältet (Bild 13/4) kan markören flyttas på inmatningsraden.

Pilen ← i urvalsfältet (Bild 13/4) raderar den senaste inmatningen.

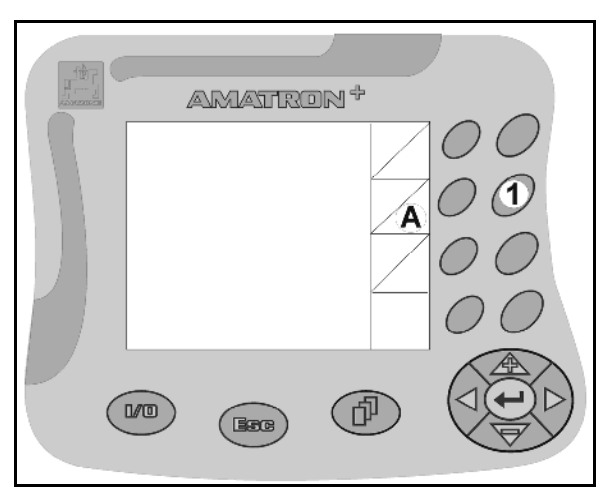

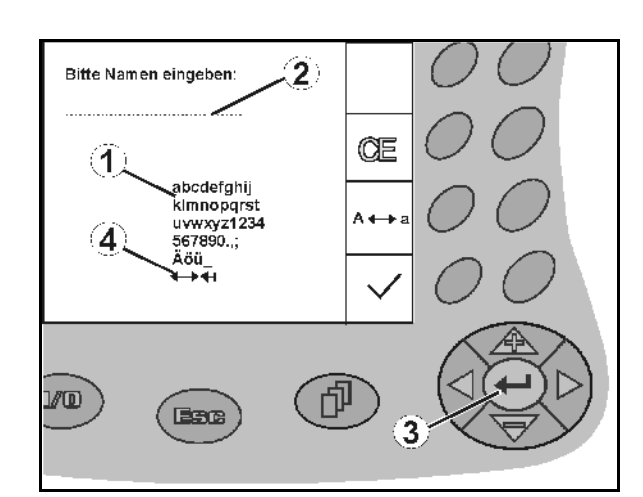

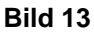

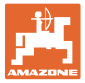

#### **4.3.2 Val av funktioner**

- Manövrera urvalspilen (Bild 14/1) med hjälp av  $\langle \triangle \rangle$ och
- Bekräfta valet  $(Bil\overline{d}$  14/2).

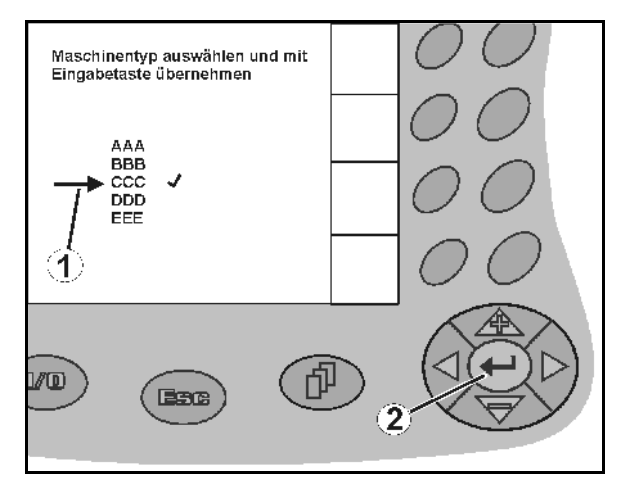

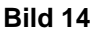

#### **4.3.3 Till/frånkoppling av funktioner**

Aktivera och avaktivera funktioner:

- Tryck en gång på funktionsknappen (Bild 15/2)
- → Funktionen **på** (Bild 15/1).
- Tryck en gång till på funktionsknappen
- → Funktionen **av**.

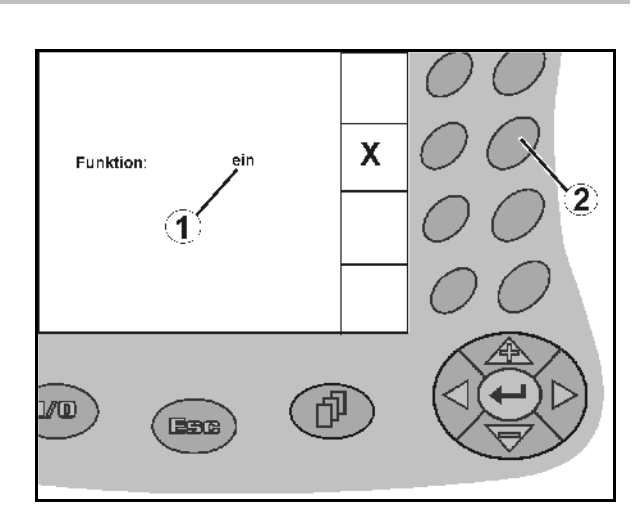

**Bild 15** 

#### **4.4 Programversioner**

Denna instruktionsbok gäller för följande programversioner:

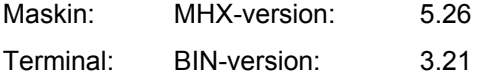

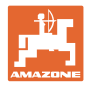

#### **4.5 Menysystem i AMATRON+**

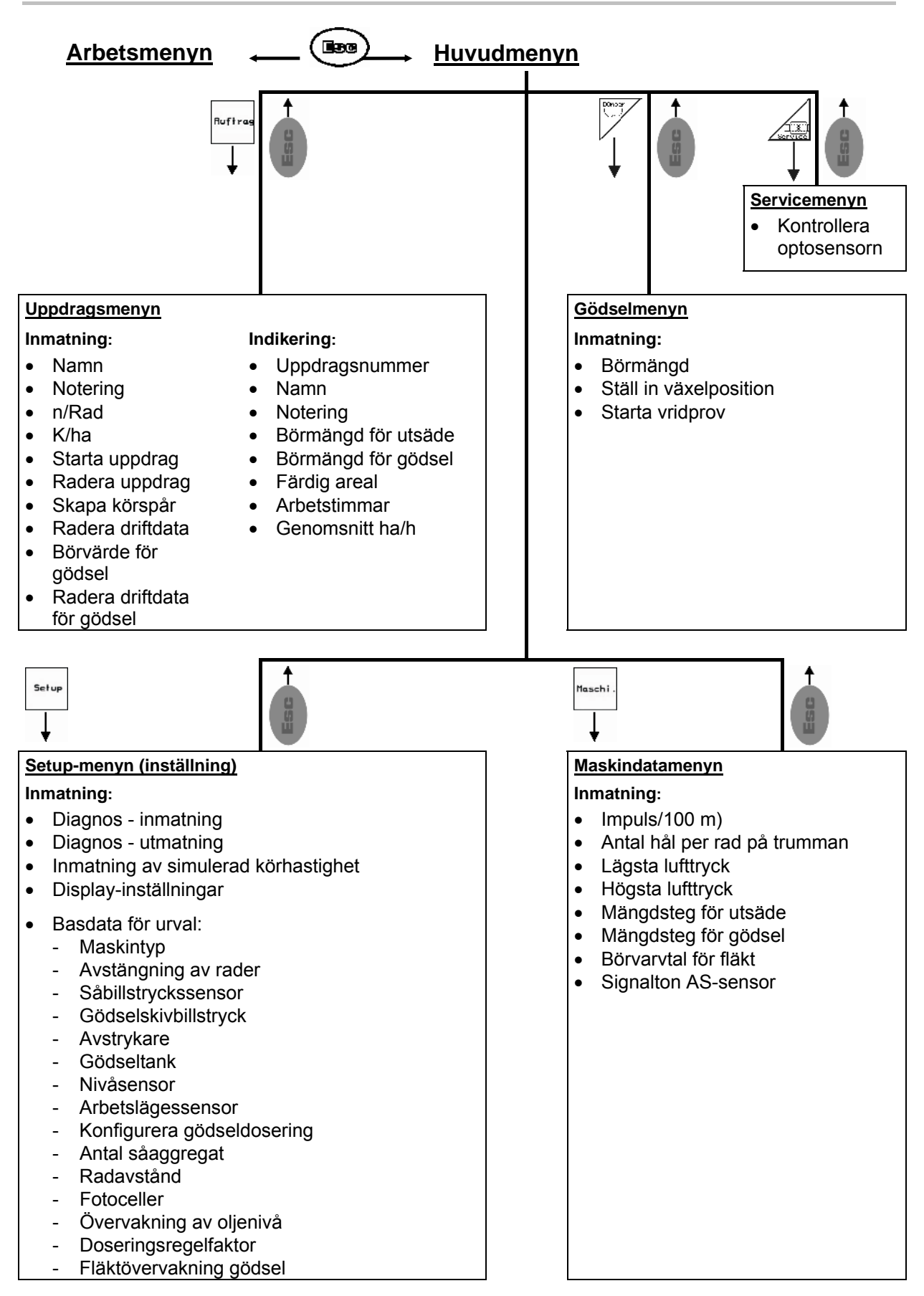

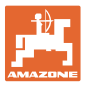

## **5 Idrifttagning**

#### **5.1 Startbild**

När AMATRON<sup>+</sup> kopplas in och är ansluten till maskindatorn visas startmenyn (Bild 16) och terminal- och programversion.

Efter ca 2 sekunder övergår AMATRON<sup>+</sup> automatiskt till huvudmenyn.

Om data laddas ner till AMATRON<sup>+</sup> efter att maskindatorn slagits på, vid t.ex:

- Byte av maskindator
- Nyinstallation av en AMATRON<sup>+</sup>-terminal
- Efter RESET av AMATRON<sup>+</sup>-terminalen

visar startbilden detta (Bild 16).

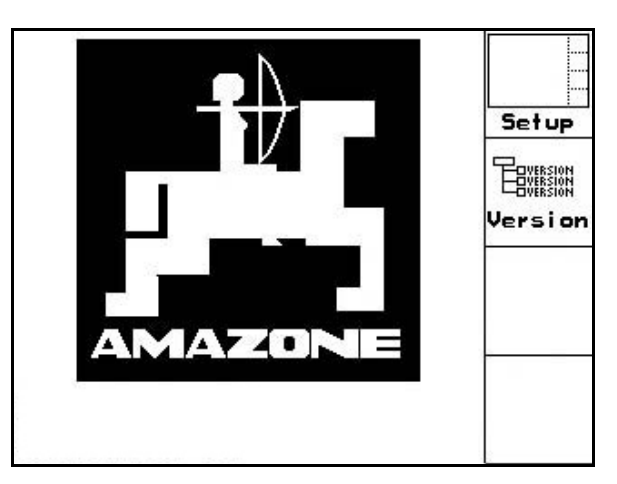

**Bild 16** 

#### **5.2 Huvudmenyn**

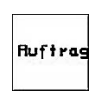

Uppdragsmenyn: Inmatning av data för ett uppdrag. Starta ett uppdrag innan du påbörjar sådden (se på sidan 18).

Menyn Utför vridprov för gödsel (se sidan **Fehler! Textmarke nicht definiert.**).

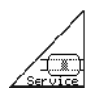

Menyn Kontroll av optosensor (se sidan 25)

Maschi

Menyn Maskindata: Inmatning av maskinspecifika eller individuella data (se på sidan 26).

Setup

Inställningsmenyn (Setup): Inmatning och avläsning av data för kundtjänst vid underhåll eller störning samt inmatning av basdata (se sidan 29).

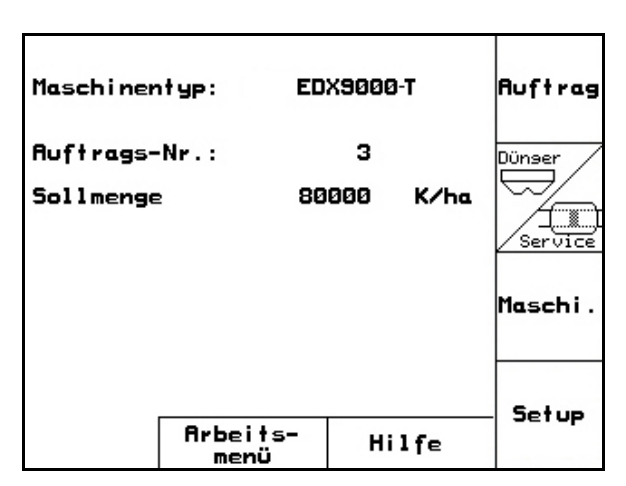

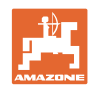

#### **5.3 Lägga in uppdrag**

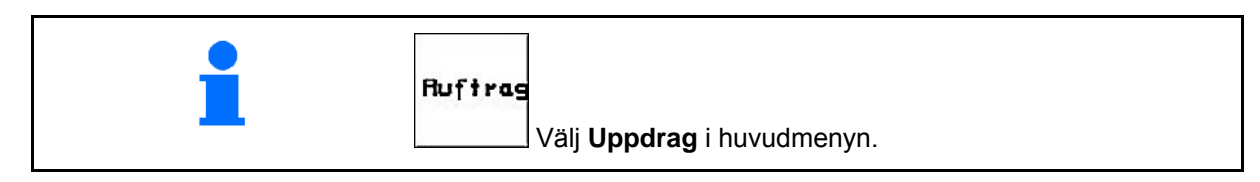

När menyn öppnas visas det senast använda uppdraget.

Maximalt 20 uppdrag kan sparas.

Välj ett uppdragsnummer för att påbörja ett nytt uppdrag.

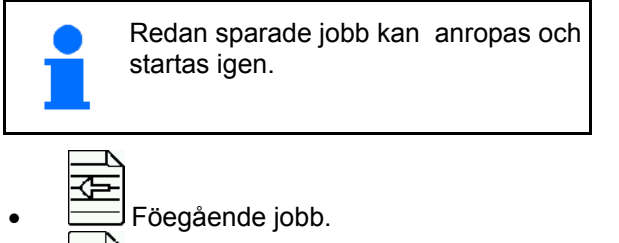

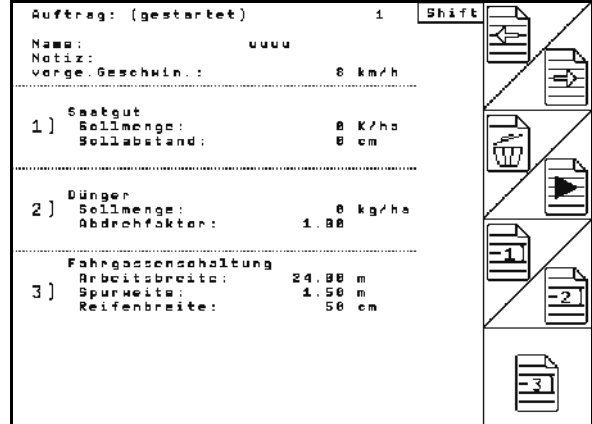

Starta jobb, ackumulerade data lagras därmed på jobbet.

 $\left[\begin{smallmatrix}\overline{\textbf{m}}\end{smallmatrix}\right]$ Ta bort jobb; alla data för detta jobb

 $\overline{1}$  Anropa Översikt utsäde.  $\overline{2}$ 

Nästa jobb.

tas bort.

Ĕ

习

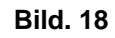

 $\overline{\overline{3}}$ Anropa Översikt körspårskopplingar.

Anropa Översikt gödsel.

Nedtryckt Shift-knapp :

 $\triangleright$ 

ь Kopiera utsädes-, gödsel- eller körspårdata för det startade jobbet till en ny översikt.

Menyn Jobb är indelad i 3 undermenyer:

- (1) Översikt utsäde
- (2) Översikt gödsel
- (3) Översikt körspårskopplingar

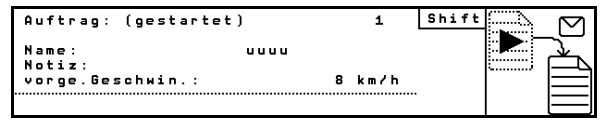

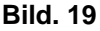

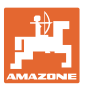

Namnet på jobbet samt en kommentar kan anges i varje översikt.

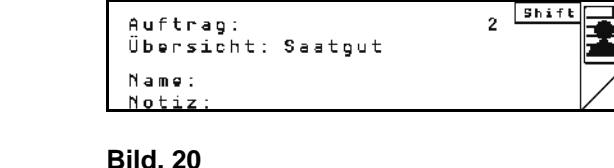

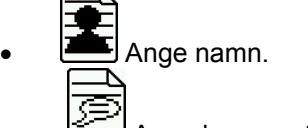

- Ange kommentar.
- (1) Översikt utsäde:
- 自自 Ange börmängd utsäde i korn per hektar.

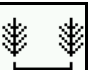

Ange avstånd mellan kornen.

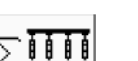

Visa korn per rad.

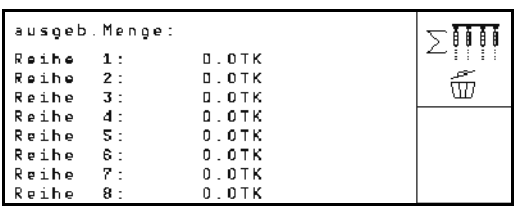

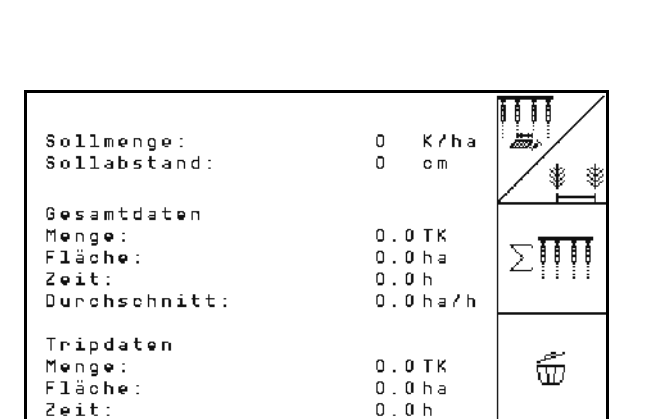

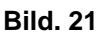

.....<br>Zeit:

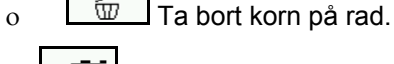

$$
\bullet \qquad \boxed{\text{m}}_{\text{Ta both trippdata utsåde.}}
$$

(2) Översikt gödsel

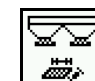

Ange börmängd gödsel i kg per ha.

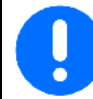

Den önskade börmängden kan även anges vid manuell inställning av spridningsfaktorn.

Börmängden måste stämma överens med den inställda mängden i växeln för korrekt beräkning av gödseldata.

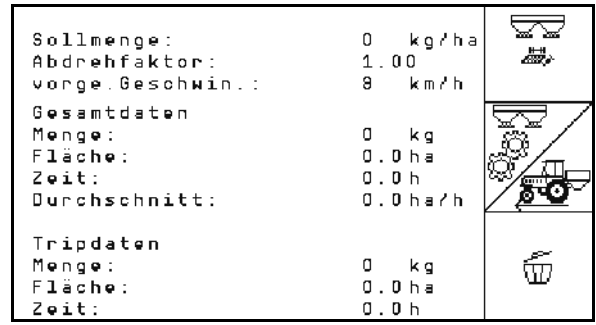

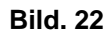

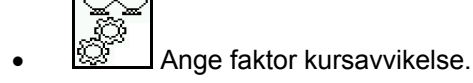

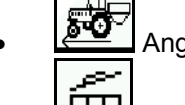

A<sub>nge</sub><br>Ange föreslagen hastighet.

Ta bort trippdata gödsel.

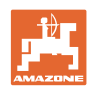

#### **Idrifttagning**

(3) Översikt körspår

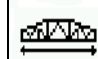

- Ange arbetsbredden för markberedningsredskapet.
- $\rightarrow$  Ange 0 om inget körspår ska upprättas.

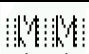

 Välj spårbredd för skötselmaskinen enligt urvalsmasken.

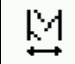

 Ange markberedningsredskapets spårvidd.

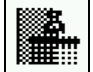

- Start med full eller halv arbetsbredd.  $\rightarrow$  Kan väljas beroende på markberedarens
- och EDX-ens arbetsbredd.

 Vid start med halv arbetsbredd går det inte att upprätta körspår vid körning fram och åter.

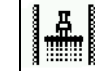

- **BEST** Bestäm vid start om körning sker med åkerkanten till vänster eller höger.
- $\rightarrow$  Antal körningar innan körspårscykeln ska upprepas visas.

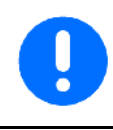

Om uppgifterna om redskapet/EDX inte räcker för beräkning av körspårscykeln måste man räkna med överlappning eller obearbetat stråk när man kör med markberedaren.

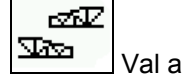

 $\sqrt{2\pi}$  Val av körmetod med markberedaren.

- med obearbetat mellanstråk
- med överlappning
- $\rightarrow$  Den avvikande faktiska arbetsbredden för markberedaren visas.

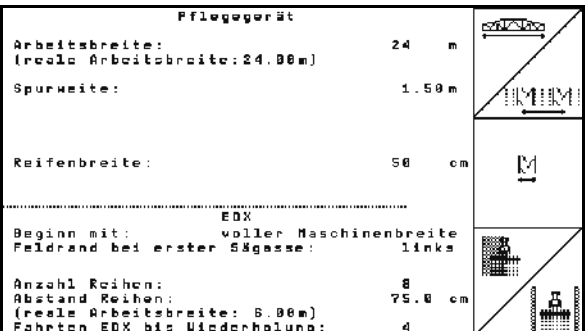

#### **Bild. 23**

flegegerät فتتكلف  $\overline{3}1$ sbreite:<br>- Arbeitsbreite: 31.50m)  $1.58m$ ímr esiZ  $S = F R R T F R R$ ---------ಇನ Ñ Reifenbreite: s e

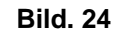

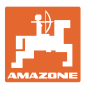

- En permanent avstängning, avstängning endast för sådden och anläggning av körspår kan kombineras till viss del.
- Vid avstängning av körspåren eller avstängning av rader måste utsädet transporteras till de avstängda raderna.
- Spridningen av gödsel påverkas inte av anläggning av körspår eller avstängning av enskilda rader.

På huvudmenyn visas angivna data för körspåret:

- Inmatad arbetsbredd hos markberedaren
- Markberedarens spårvidd
- Antal körningar innan körspårscykeln upprepas (värdet kan överstiga 100).

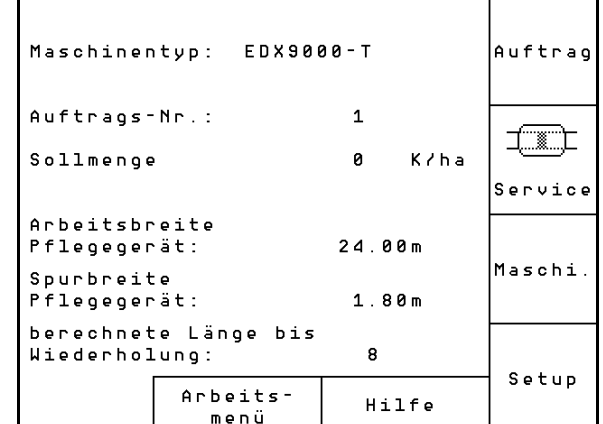

#### **Bild. 25**

Översikt (1), (2), (3)

Nedtryckt Shift-knapp

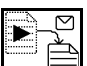

- Kopiera utsädes-, gödsel- eller körspårdata för det startade jobbet till en ny översikt (utom trippdata).
	- ⊄ Föegående jobb.

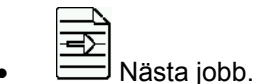

- 
- $\boxed{\text{w}}$  Ta bort jobb; alla data för detta jobb tas bort.
	-
- Starta jobb, ackumulerade data lagras därmed på jobbet.

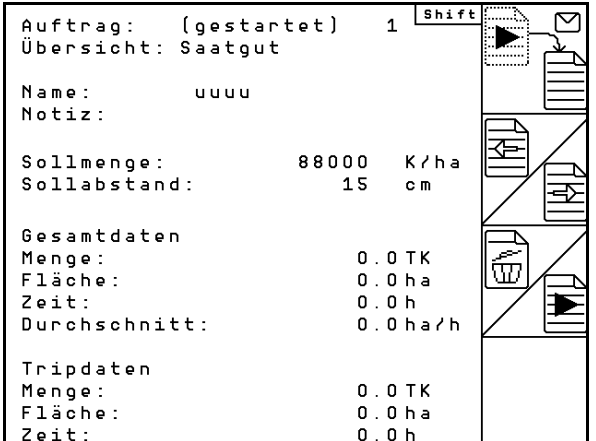

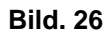

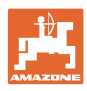

**Valley** 

 $\overline{\mathbb{P}}$ 

Abdreh.

starten

kg/ha

#### **5.4 Utför vridprov för gödsel**

Med vridprovet kontrollerar man om önskad börmängd har spridits vid senare arbete.

Vridprovet ska alltid utföras

- vid gödselbyte
- vid skillnader mellan vridprov och faktisk spridningsmängd.

-Sollmenge eingeben

aktuell eingestellt:

Sollmenge Dünger:

Soffmenge Songer:<br>Getriebeposition:

ton drehen

eingeben

-Getriebeposition vorwählen - Scrivescpoerrion vorwenden<br>-Abdrehen starten<br>-Kurbel mindestens bis Signal-

298

(1

50.0

-abgedrehte Menge in kg

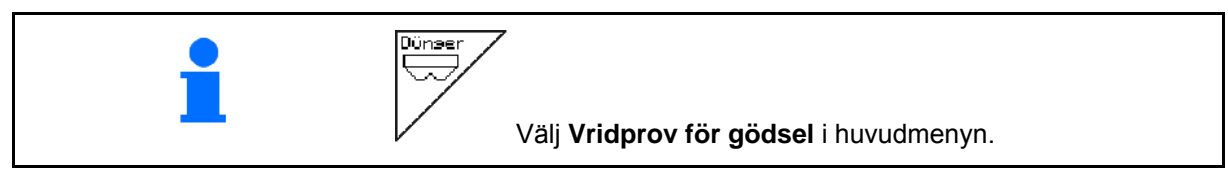

#### **5.4.1 Vridprov för maskiner med fjärrinställning på Vario-växellåda (EDX 9000-T)**

 1. Förbered utmatningsprovet enligt maskinens bruksanvisning.

ka/ha

2. **Ange börmängd i kg/ha.** 

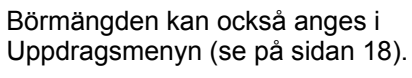

...<br>FN 3.  $\boxed{\bigtriangleup}$ ,  $\boxed{\triangleq}$  Ställ in växellådan på

- position 50.
- Se visning av växelposition (Bild 27/1)

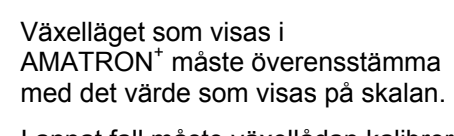

I annat fall måste växellådan kalibreras (se på sidan 58)

- 4. Dra sporrhjulet i färdriktningen med vridprovsvev, som beskrivs i maskinens bruksanvisning, tills doseringshjulens alla kamrar har fyllts med gödsel och ett regelbundet flöde går till uppsamlingsbehållaren.
- 5. Töm uppsamlingsbehållare.

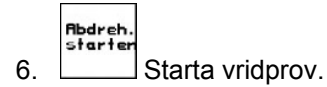

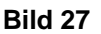

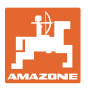

 7. Dra runt sporrhjulet med veven tills en signal hörs, enligt maskinens bruksanvisning. Om hjulet dras runt ytterligare varv efter signalen tar AMATRON<sup>+</sup> hänsyn till detta i sina beräkningar.

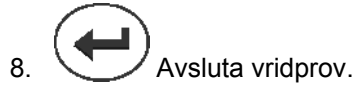

 9. Väg mängden som har samlats upp i uppsamlingsbehållaren (med hänsyn till behållarens egenvikt) och ange vikten (kg) i terminalen.

> Den använda vågen måste vara exakt. Vägning med dålig precision kan leda till avvikelser i den utmatade, faktiska utsädesmängden!

AMATRON<sup>+</sup> beräknar och ställer in den erforderliga växellådspositionen med hjälp av värdena från vridprovet.

Upprepa vridprovet för att kontrollera korrekt inställning.

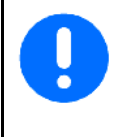

Vid upprepning av vridprovet ska det senaste värdet för växelläget användas (starta inte i växelposition 50).

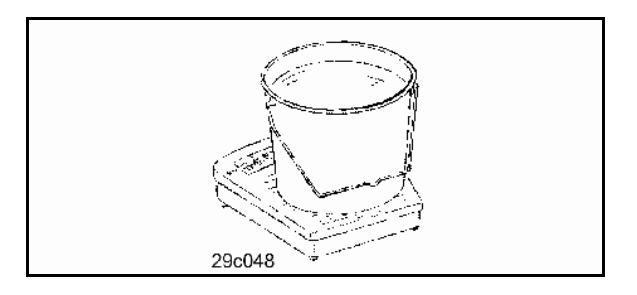

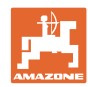

#### **Idrifttagning**

#### **5.4.2 Vridprov på maskiner med elektrisk frammatning (EDX 6000 / 6000-T)**

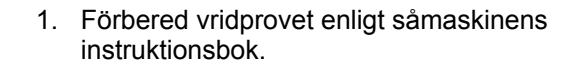

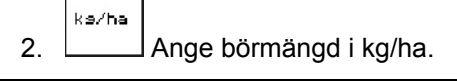

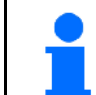

Detta värde kan även anges i uppdragsmenyn (se på sidan 18).

kn/h

3. **L**Ange beräknad, senare arbetshastighet (km/h).

$$
\overset{\text{Cal.}}{\text{Fac.}}
$$

4. **Ställ in vridfaktor på 1.00 eller annat** inhämtat värde.

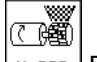

- 5.  $\left\lfloor \frac{x}{2} \right\rfloor$  Fyll knastervalsarnas celler med fördoseringen. Det går att ställa in tiden (se på sidan 31).
- 6. Töm uppsamlingsbehållare.

- 7. Starta vridprov.
- $\rightarrow$  Elmotorn doserar vridprovsmängden till uppsamlingsbehållaren tills signalen ljuder.

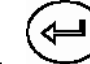

- 8. W Avsluta vridprov
- 9. Väg den mängd som har samlats upp i uppsamlingsbehållaren (med hänsyn till behållarens egenvikt) och ange vikten (i kg) i terminalen.

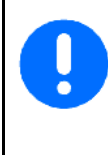

Den använda vågen måste vara exakt. Vägning med dålig precision kan leda till avvikelser i den utmatade, faktiska utsädesmängden!

AMATRON<sup>+</sup> beräknar den erforderliga vridfaktorn med hjälp av de värden som matades in vid vridprovet och ställer in elmotorn på korrekt varvtal.

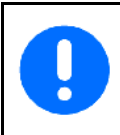

Upprepa vridprovet för att kontrollera korrekt inställning.

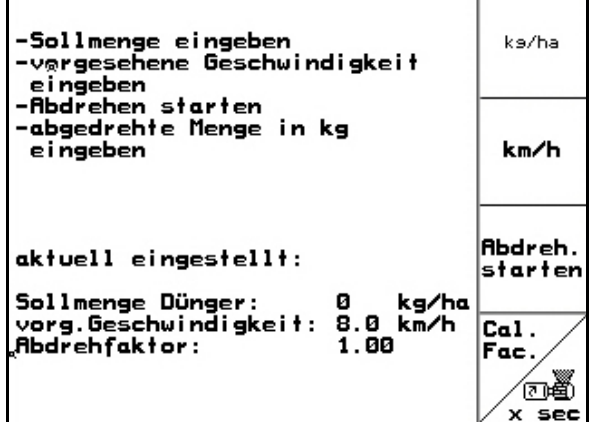

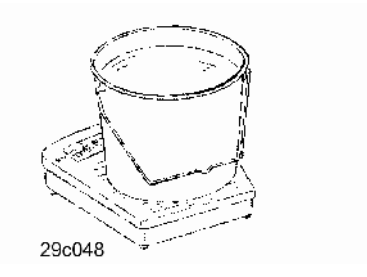

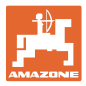

#### **5.5 Kontroll av optosensor**

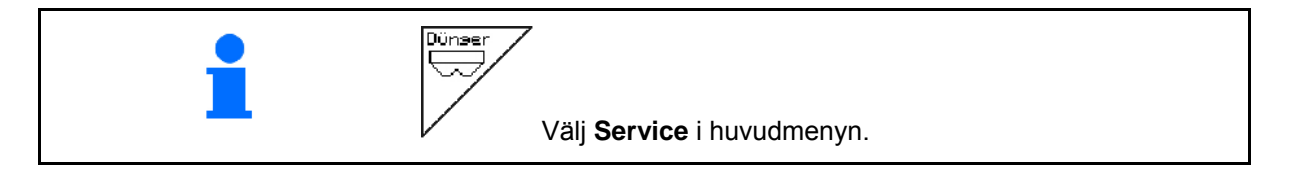

Optosensorn är inbyggd i doseringens utloppshylsor.

För kontroll av optosensor:

- 1. Dra av såslangarna från utloppshylsan.
- 2. Sätt in ett hinder i utloppshylsan.
- $\rightarrow$  AMATRON<sup>+</sup> visar motsvarande rad (numreringen startas på vänster sida).
- 3. Kontrollera alla optosensorer
- 4. Sätt på såslangarna igen.

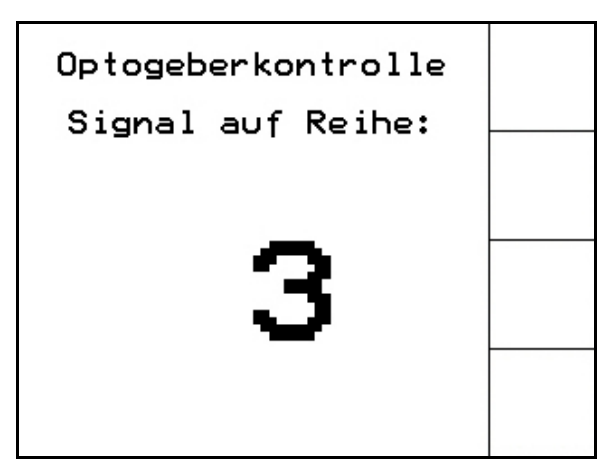

**Bild 29** 

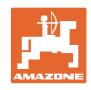

#### **5.6 Inmatning av maskindata**

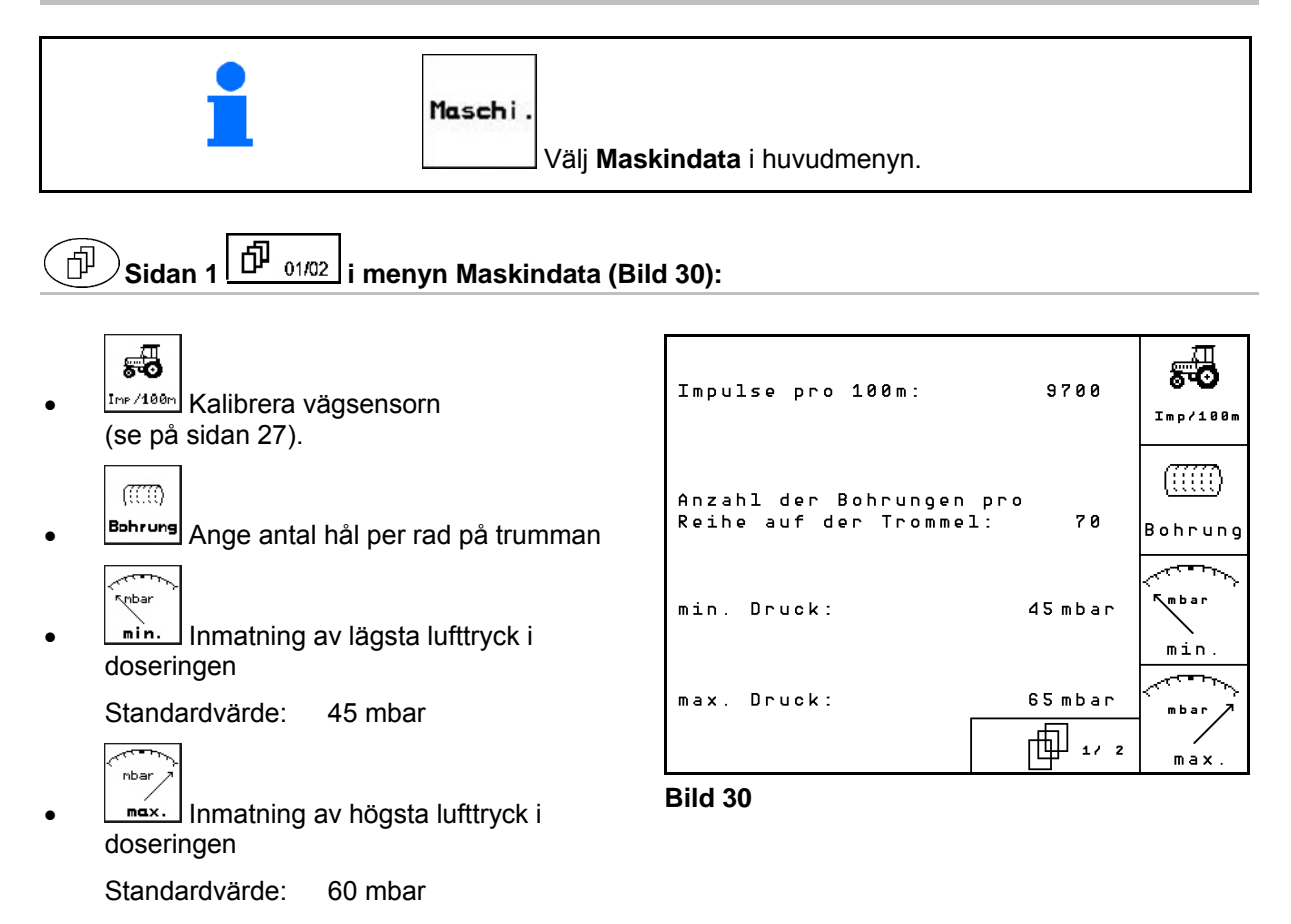

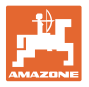

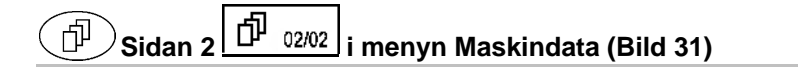

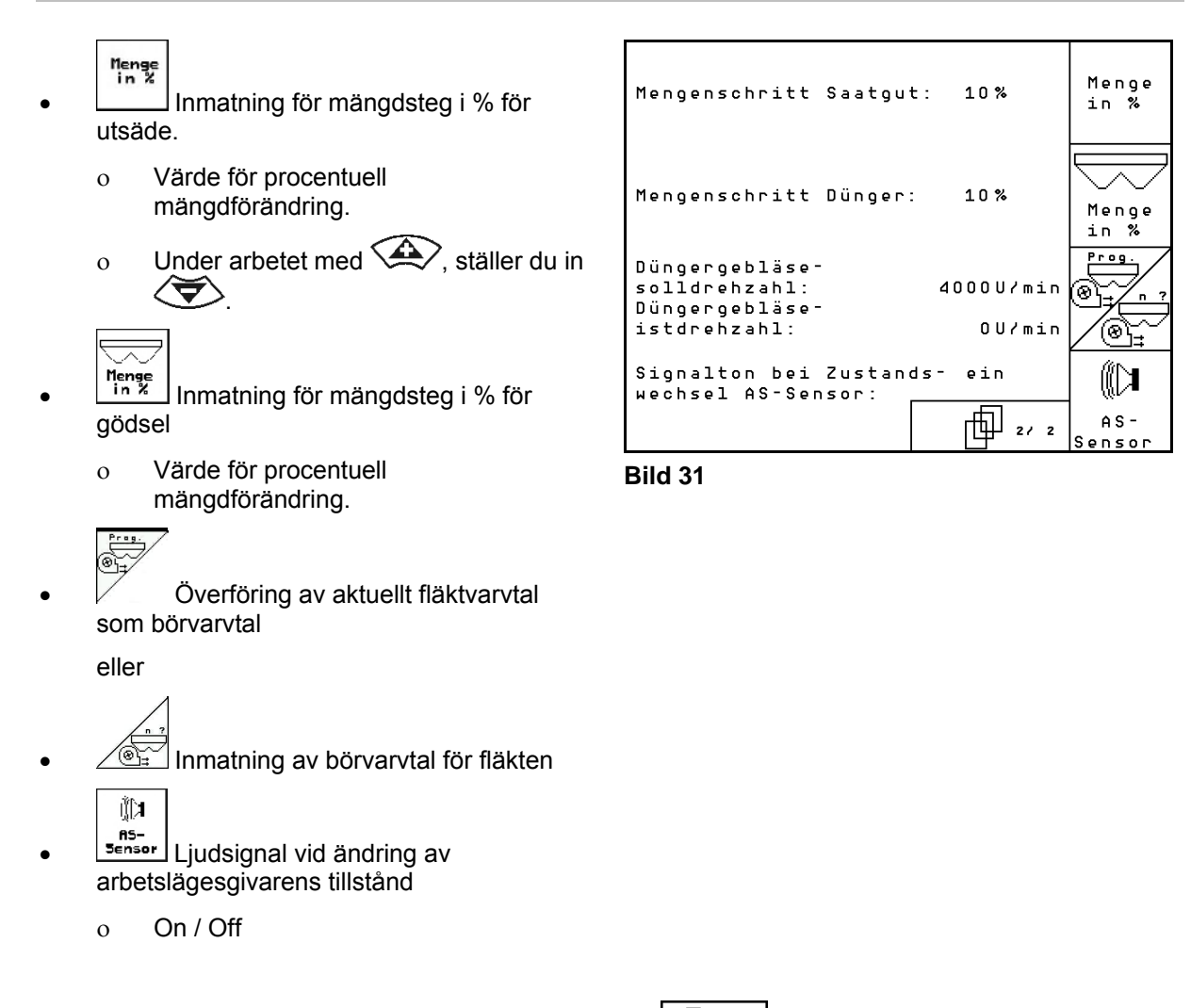

## 5.6.1 Kalibrering av vägsensor (maskindata $\lfloor\frac{100}{1002}\rfloor$

För inställning av utsädesmängd, registrering av avverkad areal samt indikering av körhastighet måste AMATRON<sup>+</sup> kalibreras med impulserna från maskinens mäthjul under en mätsträcka på 100 m.

Värdet impulser/100 m är det antal impulser som AMATRON<sup>+</sup> tar emot från såmaskinens drivhjul under körning av mätsträckan.

Såmaskindrivhjulets markkontakt kan ändras under arbete på en annan jordtyp (t.ex. från tyngre till lättare jordar) och därmed även värdet impulser/100 m.

Värdet impulser/100 m ska fastställas:

- före första start
- vid omväxlande jordtyper (slirning)
- vid avvikelse mellan det uppmätta vridprovet och utmatad utsädesmängd
- vid skillnad mellan visad och faktiskt bearbetad areal.

Det uppmätta värdet impulser/100 m kan föras in i tabellen (se Bild 34) för användning senare på samma fält.

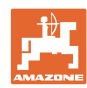

#### **Idrifttagning**

Det finns två möjligheter att mata in imp./100 m:

man.<br>Eingabe värdet är känt (se Bild 34) och matas manuellt in i AMATRON<sup>+</sup>.

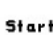

 värdet är inte fastställt utan fastställs genom körning av en mätsträcka på 100 m.

Fastställande av kalibreringsvärde genom körning av mätsträcka:

 Mät upp en mätsträcka på exakt 100 m på fältet. Markera början och slut på mätsträckan (Bild 33).

Start Starta kalibreringen.

- Kör mätsträckan exakt från start- till slutpunkt (vid start återgår räkneverket till 0). Displayen visar nu impulserna fortlöpande.
- Stoppa efter 100 m. Displayen visar nu antalet impulser fortlöpande.
- Bekräfta värdet impulser/100 m.
- Spara inte värdet impulser/100 m.

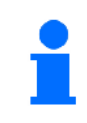

Kalibreringsvärdet impulser/100 m varierar beroende på såmaskinstyp och jordegenskaper

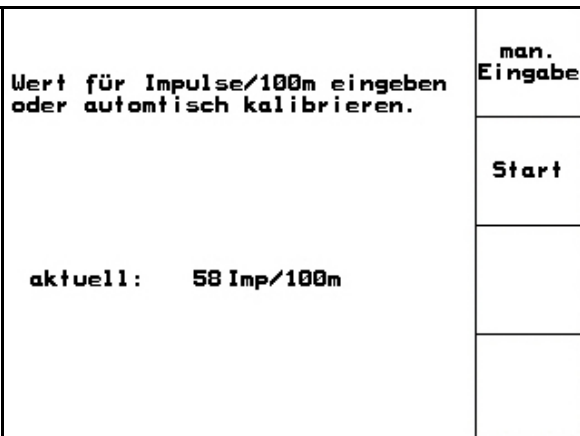

**Bild 32** 

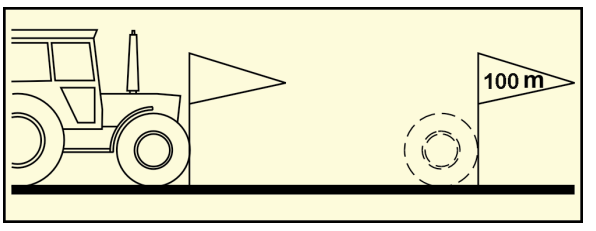

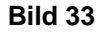

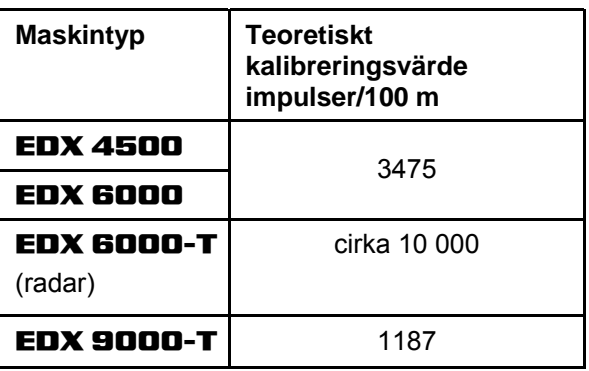

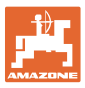

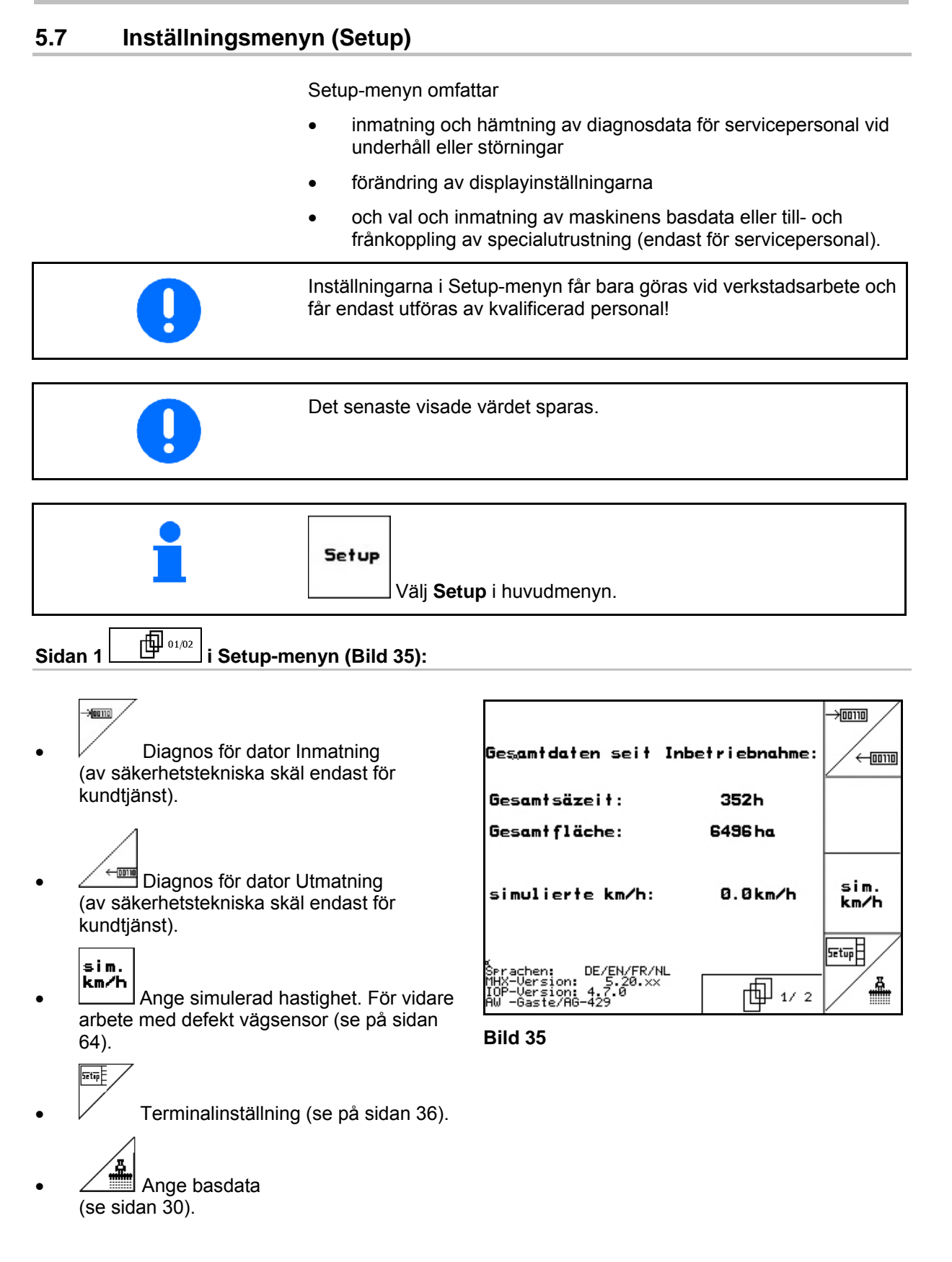

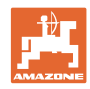

何  $\overline{\mathsf{S}}$ idan 2  $\boxed{\Box^{0\,\alpha_{202}}}_{\mathsf{i}}$ i Setup-menyn (Bild 36):

RESET

<sup>taschinen-</sup><br>F<sup>echner-</sup> Maskindata Återställning av maskindata till fabriksinställning. Alla inmatade och lagrade data, t.ex. uppdrag, maskindata, kalibreringsvärde och inställningsdata raderas.

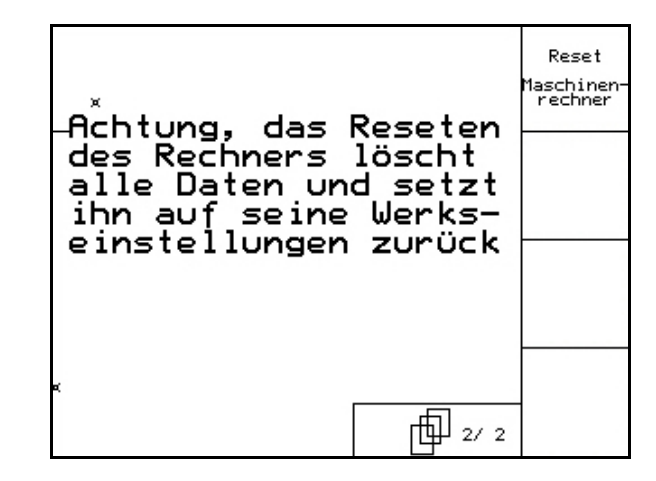

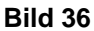

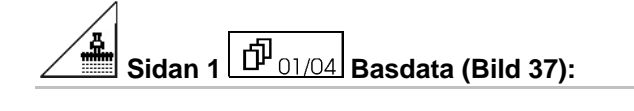

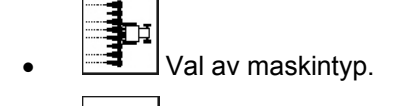

 Konfigurering av spåravstängning, se sidan 32

$$
\left\lfloor \frac{1}{2} \right\rfloor
$$

\n- $$
\checkmark
$$
 Fjärrinställning av såbillstrycket:
\n

- On / Off
- Fjärrinställning av gödningsbillens tryck:
	- On / Off

$$
\begin{array}{|c|} \hline \Lambda^{\Phi} \\ \hline \leftrightarrow \end{array}
$$

<sup>179</sup> Fjärrinställning av avstrykare:

$$
o\hspace{0.15cm} On\hspace{0.15cm}\prime\hspace{0.15cm} Off
$$

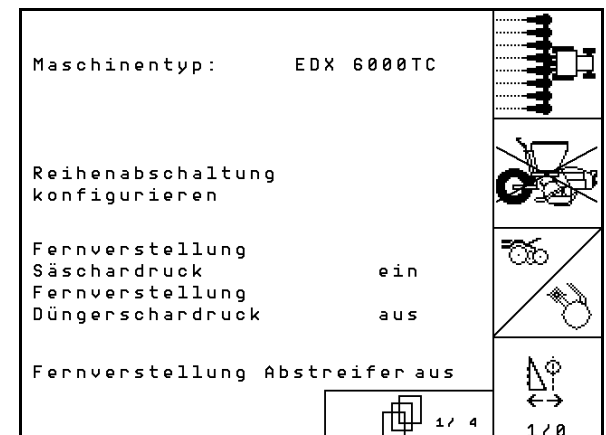

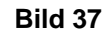

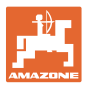

#### )<br>)Sidan 2 <sup>[1] <sub>02/04</sub> Basdata (Bild 38):</sup> சி

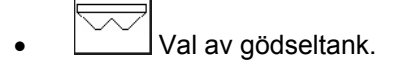

- Bakre tank
- Fronttank
- av
- ? Nivåsensor:
- utsäde
- o gödsel
- båda (utsäde/gödsel)
- av (ingen nivåsensor)

Konfigurera arbetslägessensorn

(se sidan 34).

 $\overline{\phantom{a}}$ 

$$
\bigcup_{\substack{\phi \in \mathcal{D} \\ \text{for the } \phi}} \mathcal{D}_{\phi}
$$

 $\Gamma$ 

konfis. Konfigurera gödseldosering (se sidan 35).

$$
\textcircled{1}
$$
Sidan 3  $\boxed{\textcircled{1}}$  Basdata (Bild 39):

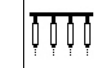

- Ange antal såaggregat
- 00 **En** Ange radavstånd
	- $\sqrt{1}$
- **Pros.** Ställ in fotocellerna (se även sidan 31).

$$
\lceil \sqrt{2} \rceil
$$

 $\bullet$   $\boxed{1/8}$  Övervakning av oljenivå: på/av

EDX med fordonshydraulsystem  $\rightarrow$  på. **Bild 39** 

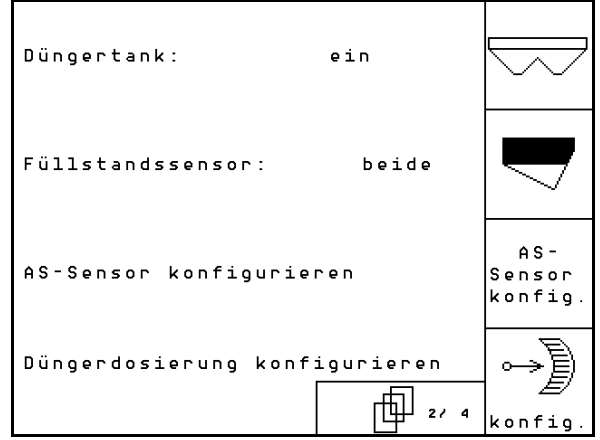

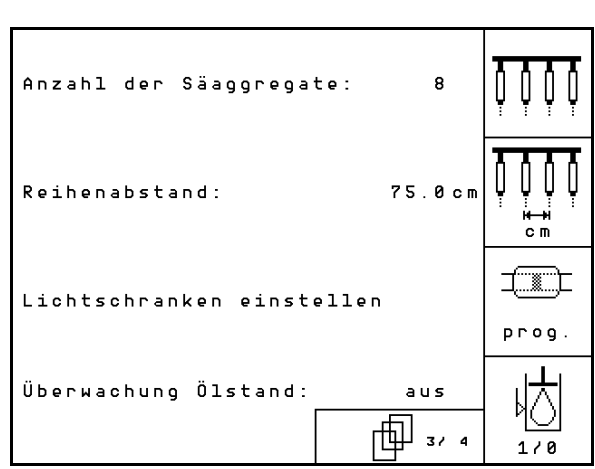

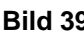

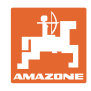

#### $\overline{\mathsf{S}}$ idan 4  $\overline{\mathsf{D}^{\mathsf{I}}_{04/04}}$  Basdata (Bild 39): 何

IN <u><sup>⊡</sup>e</u><br>Inmatning av reglerfaktor för doseringsmotorer.

Standardvärde: 0,5

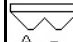

<u>A</u><sup>®</sup><sup>±</sup> Maximal avvikelse i % av fläktvarvtalet vid gödseldosering.

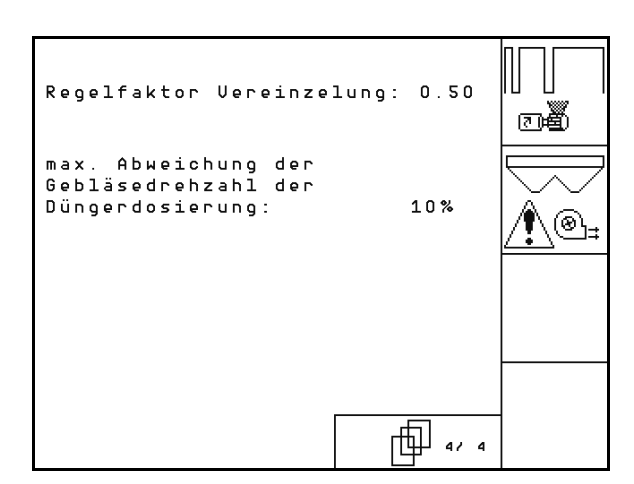

**Bild 40** 

#### **5.7.1 Konfigurering av radavstängning**

Välj läget för avstängning av körspår

- o inget
- variabelt

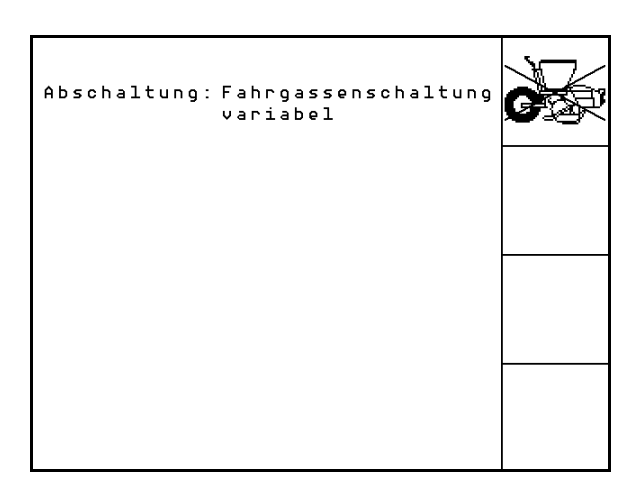

**Fig. 41** 

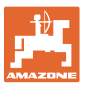

# **5.7.2** Ställa in fotoceller (basdata *団 <sub>03/04</sub>*)

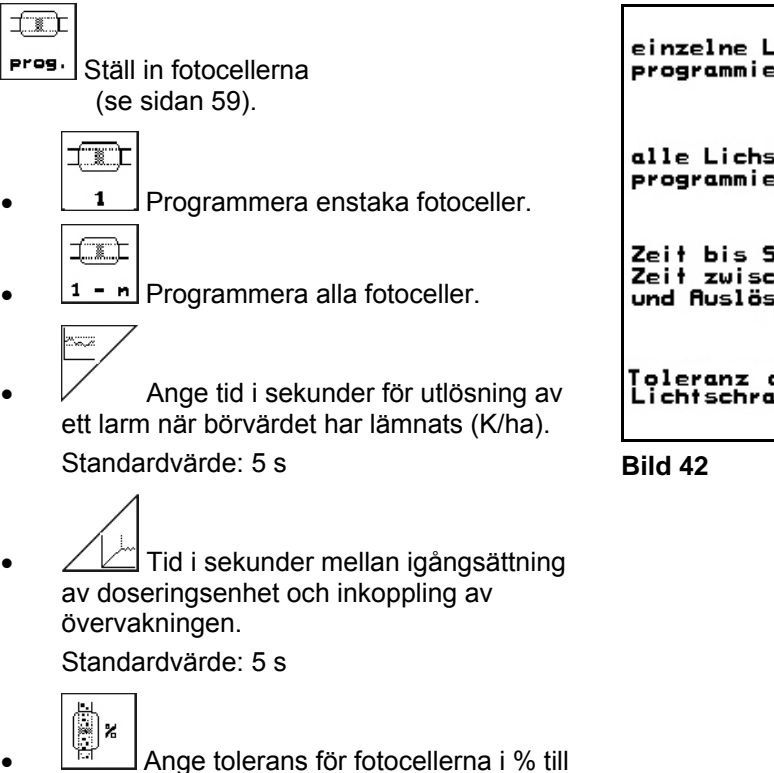

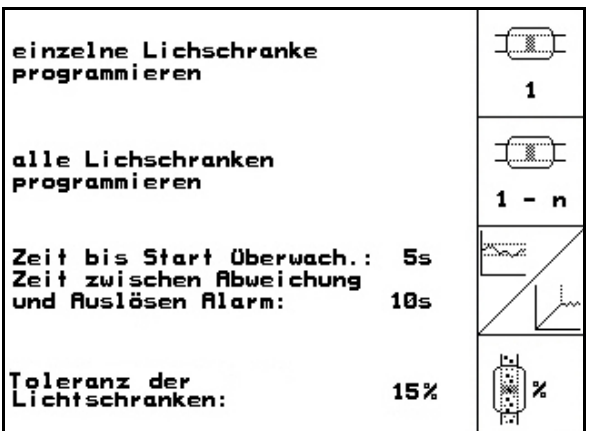

utlösning av larm.

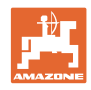

# **5.7.3** Arbetslägessensor (basdata $\boxed{\hat{\Phi}_{02/04}}$ )

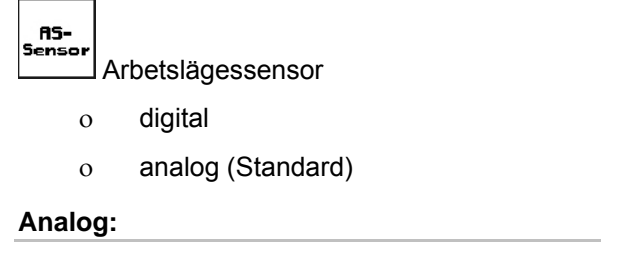

## Iī

- Ange tröskelvärde för arbetsläge.
- Värde under tröskelvärdet: Arbetsläge = 1
- Värde över tröskelvärdet: Arbetsläge = 0

EDX 9000-TC: 1,43 V

EDX 6000-TC: 1,43 V

EDX 6000-2 / 2C: 3,30 V

Ange gränsvärdet för arbetsläget gödningsdosering.

EDX 6000-TC: 2,0 V

EDX 6000-2 / 2C: 3,6 V

$$
\overline{\widehat{\mathbb{D}}}
$$

**LHARGE HEADER** Ange tröskelvärde för vändtegsläge.

 När tröskelvärdet har uppnåtts stoppas höjningen

EDX 9000-TC: 2,21 V

EDX 6000-TC: 2,21 V

EDX 6000-2 / 2C: 3,70 V

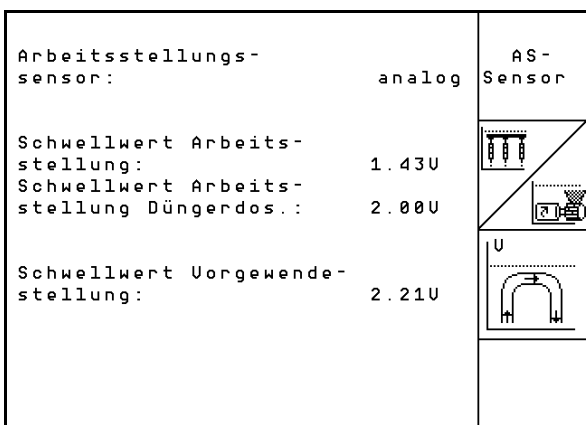

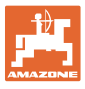

# <u>5.7.4 Konfigurera gödseldosering (basdata $\boxed{\hat{\mathbf{\textit{D}}}_{03/04}}$ )</u>

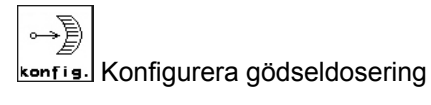

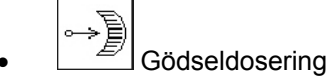

- Vario-växellåda (EDX 9000-T)
- fulldosering (EDX 6000 / 6000-T)
- ingen

#### **Vario-växellåda**

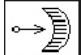

cal. Utför grundinställningar för växellådan (se sidan 58).

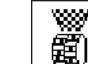

- Gödselövervakning.
	- o 1 axel
	- 2 axlar
	- av

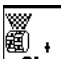

- **Filarm** Inmatning av larmtid för doseringsenhet i sekunder.
- **Elektrisk frammatning:**

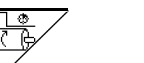

- Mata in tid för fördoseringen.
- Mata in reglerfaktor för gödseldoseringsenhet.

Standardvärde: 0,75

Följande värden syftar till att få tillräcklig gödningsmängd direkt efter vändningen:

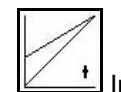

 Inmatning av faktisk tid från start av maskinen tills angiven hastighet uppnås.

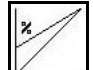

 Datorns hastighetsvärde i % vid maskinstart.

 Denna hastighet måste vara större än den faktiska hastigheten.

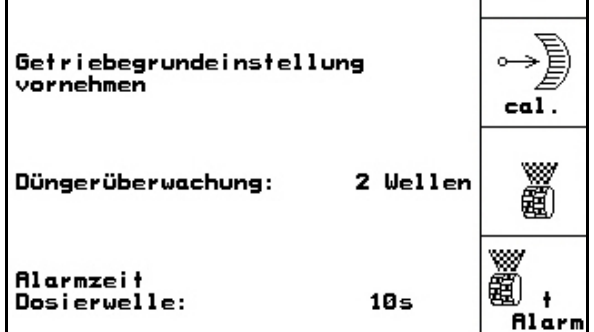

Variogetriebe

**Bild 44** 

Düngerdosierung:

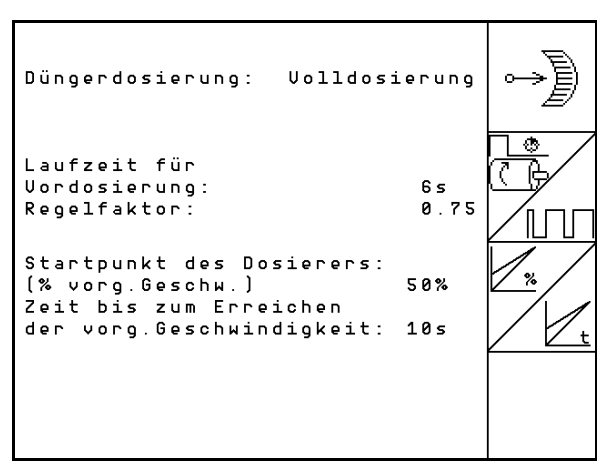

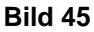

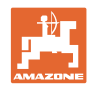

#### **5.7.5 Terminalinställningar**

#### I menyn "Setup"

 För att ändra displayinställningarna, tryck samtidigt på följande knappar:

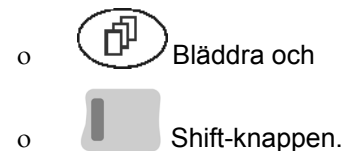

Öppna "Displayinställningar" via

ERVESION

funktionsfältet .

Version Visning av de enheter som finns anslutna till bussen.

**Sidan 1 in Fig. 1** i **Terminal** inställningar 巾

Ställ in kontrasten via funktionsfälten

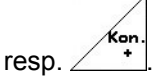

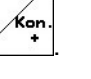

Ställ in liusstyrkan via funktionsfälten

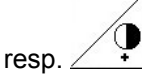

Växla svart  $\leftarrow \rightarrow$  vitt i displayen via

funktionsfältet  $\sqrt{I_{\text{Next}}}$ 

ో

- Knapptryckston till/från
- Radera lagrade data via funktionsrutan Reset
	- . (Se på sidan 30.)

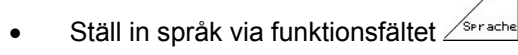

**Lämna menyn** Terminalinställningar.

> Om funktionen Terminal-reset används återställs alla värden i terminalen till fabriksinställningarna. Inga maskinvärden raderas.

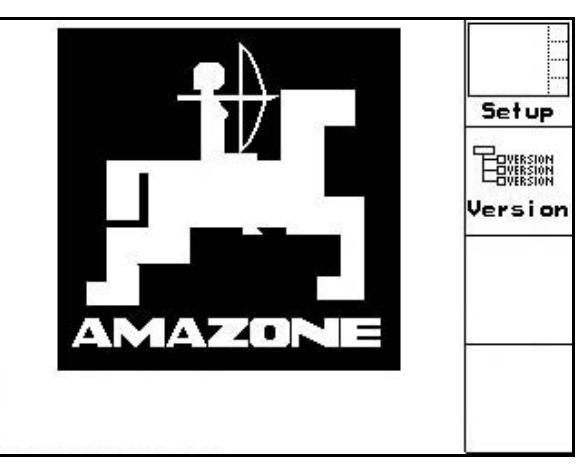

**Bild 46** 

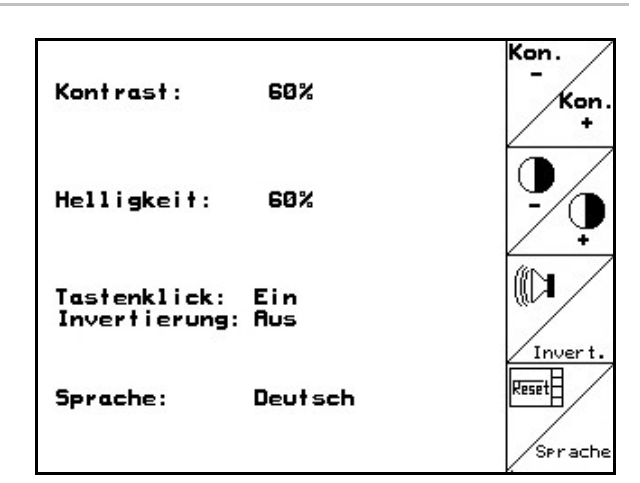

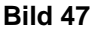

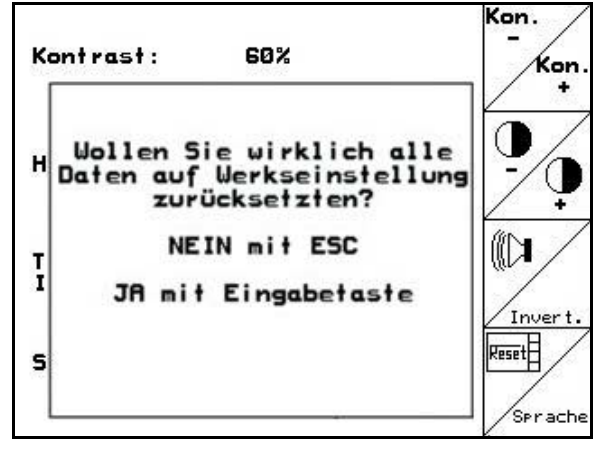

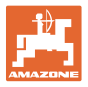

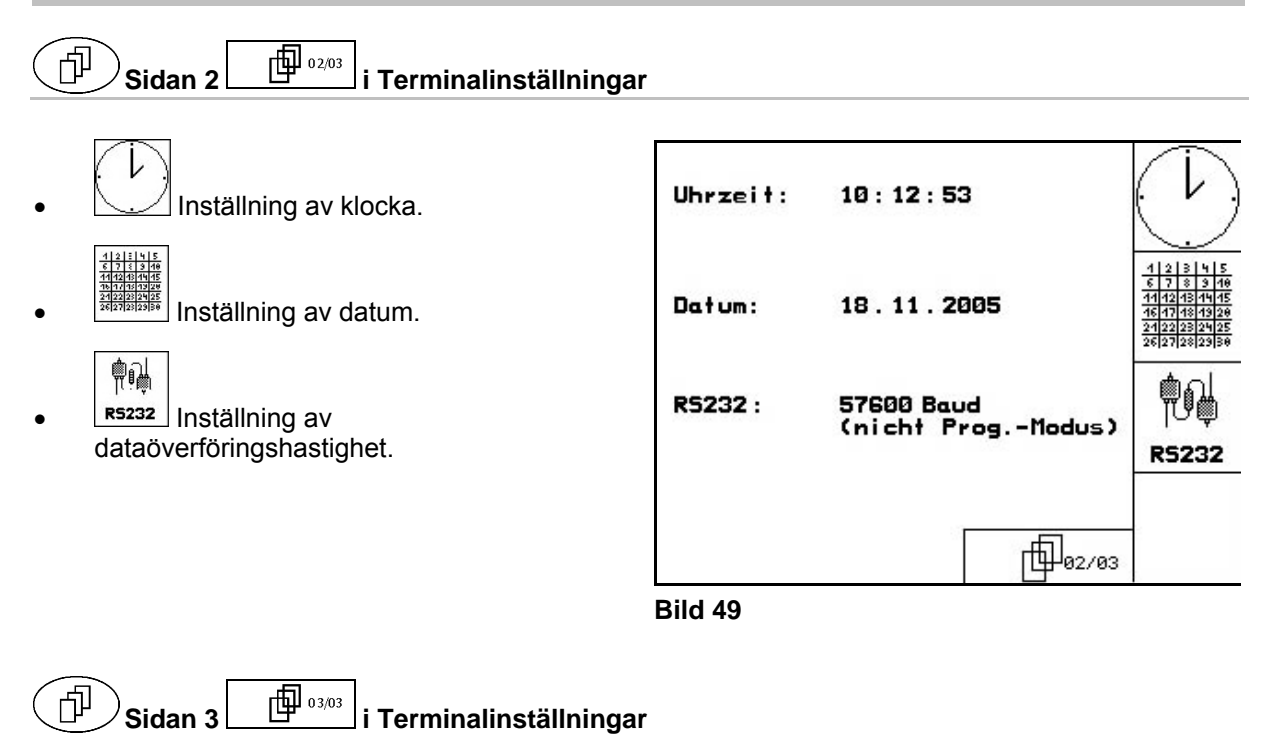

Radera program:

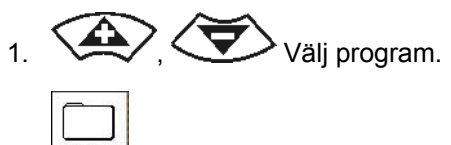

2. Bischen Radera programmet.

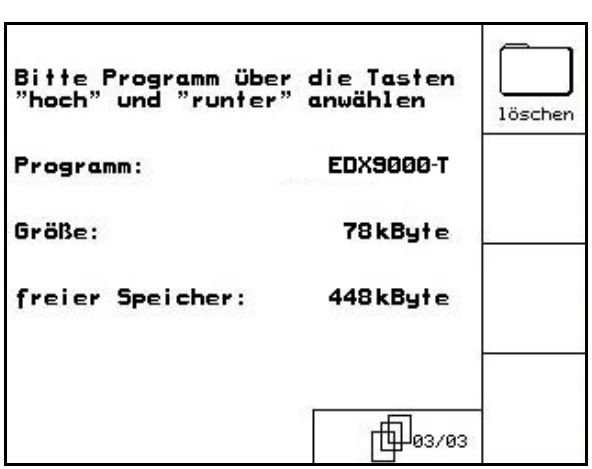

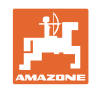

## **6 Användning på fältet**

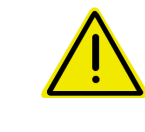

#### **AKTA**

**Vid transport till och från fältet på allmän väg måste**  AMATRON<sup>+</sup> **alltid vara avslagen** 

 **Felhantering av maskinen medför ökad olycksrisk!** 

Innan sådd kan påbörjas måste **AMATRON**<sup>+</sup> ha mottagit följande data:

- Uppdragsdata (se på sidan 18)
- Maskindata (se på sidan 26)
- Data från vridprov (se **Fehler! Textmarke nicht definiert.**).

#### **6.1 Börmängdsanpassning**

Utsädesmängden kan ändras per knapptryckning efter önskemål under arbetet.

> Varje knapptryckning ökar utsädesmängden med ett mängdsteg (t.ex.: +10 %).

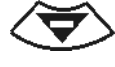

Varje knapptryckning minskar utsädesmängden med ett steg (t.ex.: - 10 %).

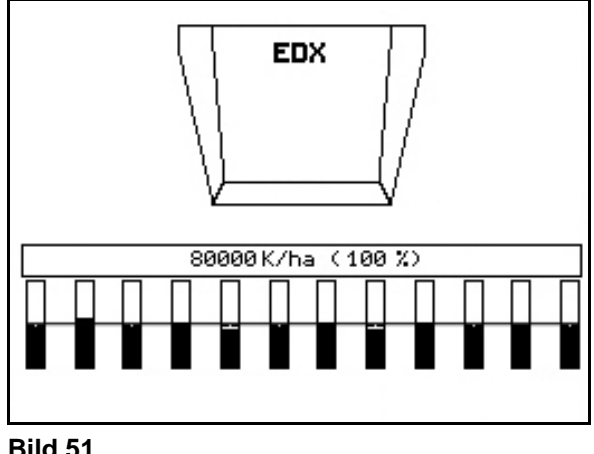

**Bild 51** 

Det ändrade börvärdet visas i arbetsmenyn i korn/ha och procent (Bild 51).

#### **6.2 Förval av hydraulikfunktioner**

- 1. Välj en hydraulikfunktion via en funktionsknapp.
- 2. Styr funktionen med traktorns styrenhet.
	- $\rightarrow$  Vald hydraulikfunktion utförs.

De hydrauliska funktionerna som kan väljas (Bild 52/1) visas i arbetsmenyn.

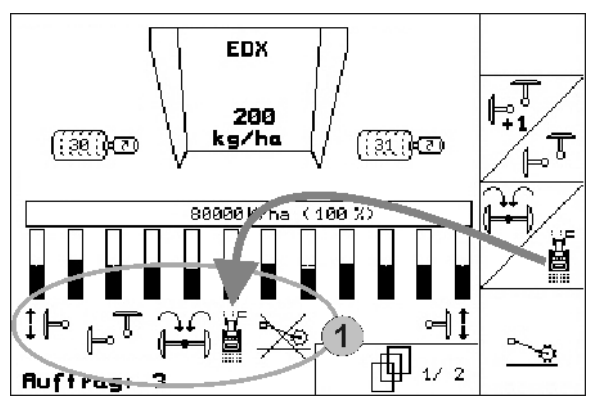

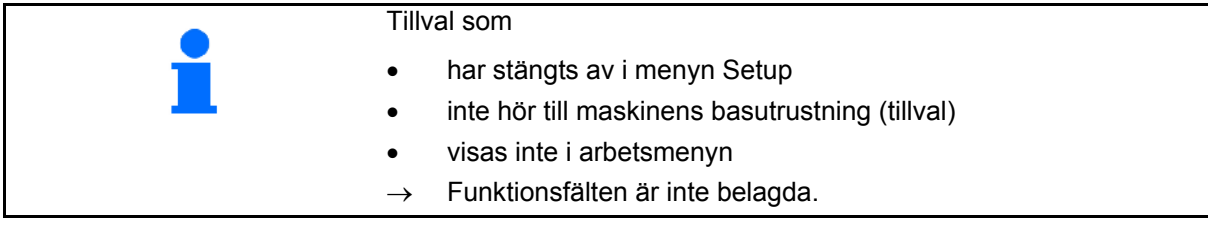

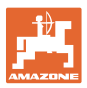

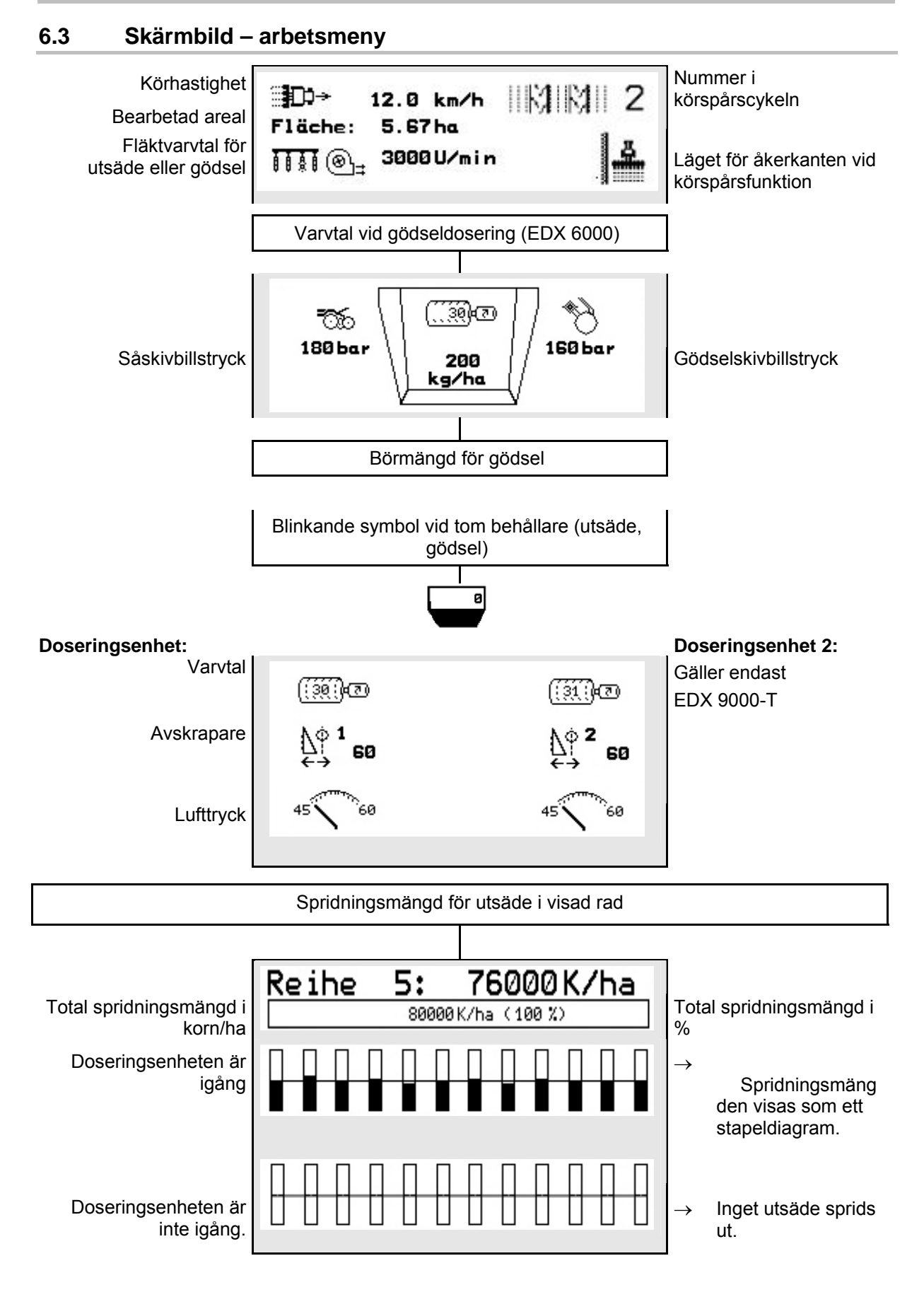

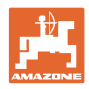

#### **Användning på fältet**

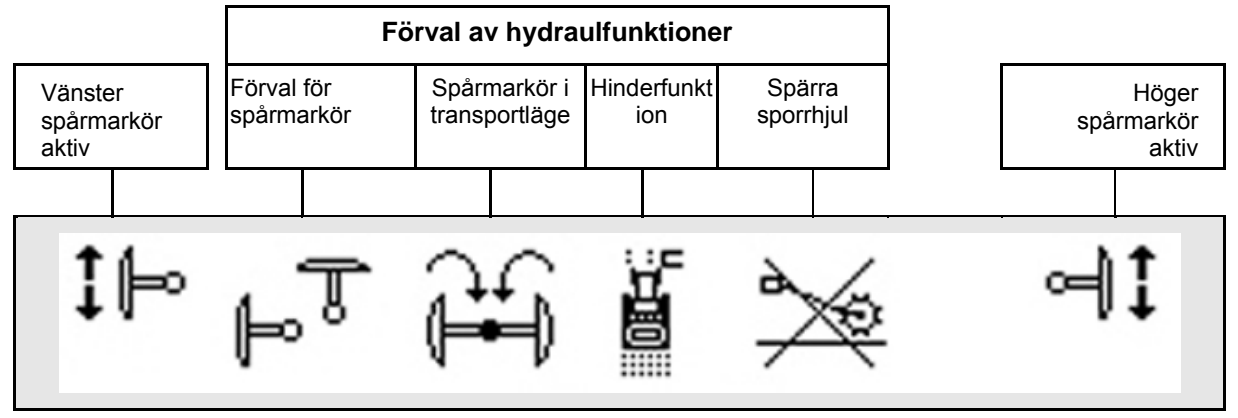

**6.4 Funktioner i arbetsmenyn** 

#### **6.4.1 Körspår**

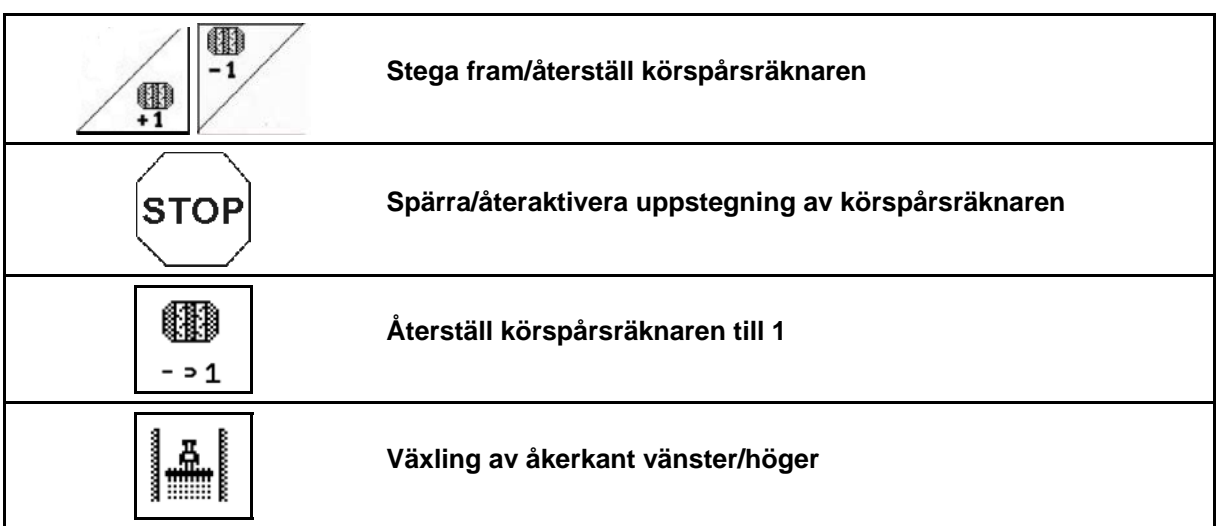

 På menyn Arbete visas de avstängda raderna vid anläggning av ett körspår.

Uppstegningen av körspårsräknaren vid lyft av såmaskinen kan spärras.

Körspårsräknaren kan stegas fram/återställas manuellt.

- (1) Avstängda rader vid anläggning av körspår
- (2) anläggning av körspår har aktiverats på menyn Setup
- (3) Aktuell sårad i körspårscykeln (körspårsräknaren, börjar med 1 i kanten av åkern)
- (4) Automatisk uppstegning av körspårsräknaren avstängd
- (5) Åkerkanten till höger i körriktningen
- (6) Åkerkanten till vänster i körriktningen

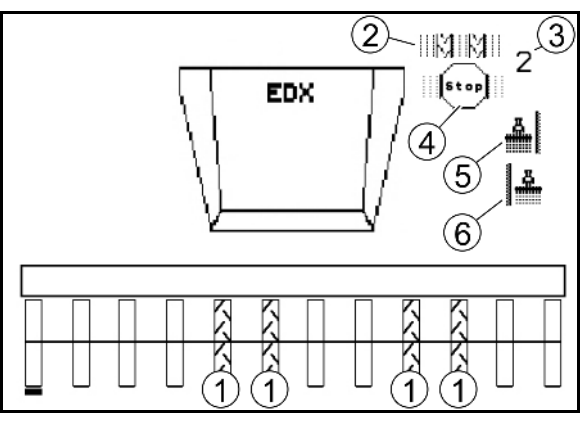

**Fig. 53** 

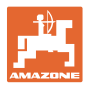

#### **Exempel på anläggning av körspår**

Arbetsbredd för EDX: 6 m

Arbetsbredd för spruta: 24 m

Vändtegen omfattar 3 varv med EDX.

Procedur för att kunna köra i cirkel när ett körspår ska upprättas på vändtegen:

- Ä. 1. Välj rätt sida för åkerkanten innan sådden påbörjas. **STOP**
- 2. Avbryt uppstegningen av körspårsräknaren.
- **STOP**  3. Upphäv avbrottet strax innan den första rundkörningen är klar.
- $\rightarrow$  Vid lyft uppstegas körspårsräknaren och sidan för åkerkanten ändras.

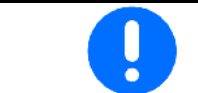

Det är viktigt att den faktiska sidan för åkerkanten alltid stämmer med den som visas av AMATRON<sup>+</sup>.

4. Ställ tillbaka till rätt sida när den andra rundkörningen påbörjas, och

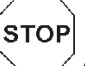

 Avbryt uppstegningen av körspårsräknaren. 5. Gör på detta sätt tills hela vändtegen har bearbetats.

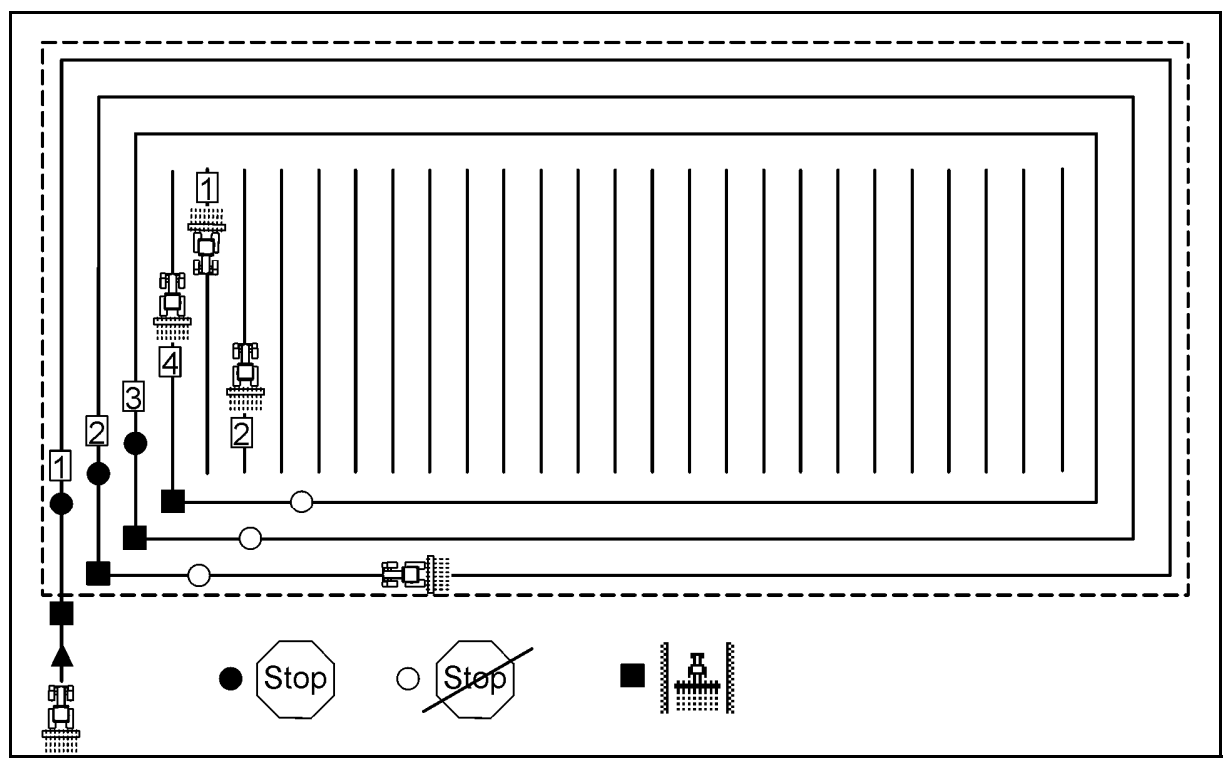

**Fig. 54** 

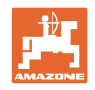

#### **6.4.2 Avstängning av enstaka rader**

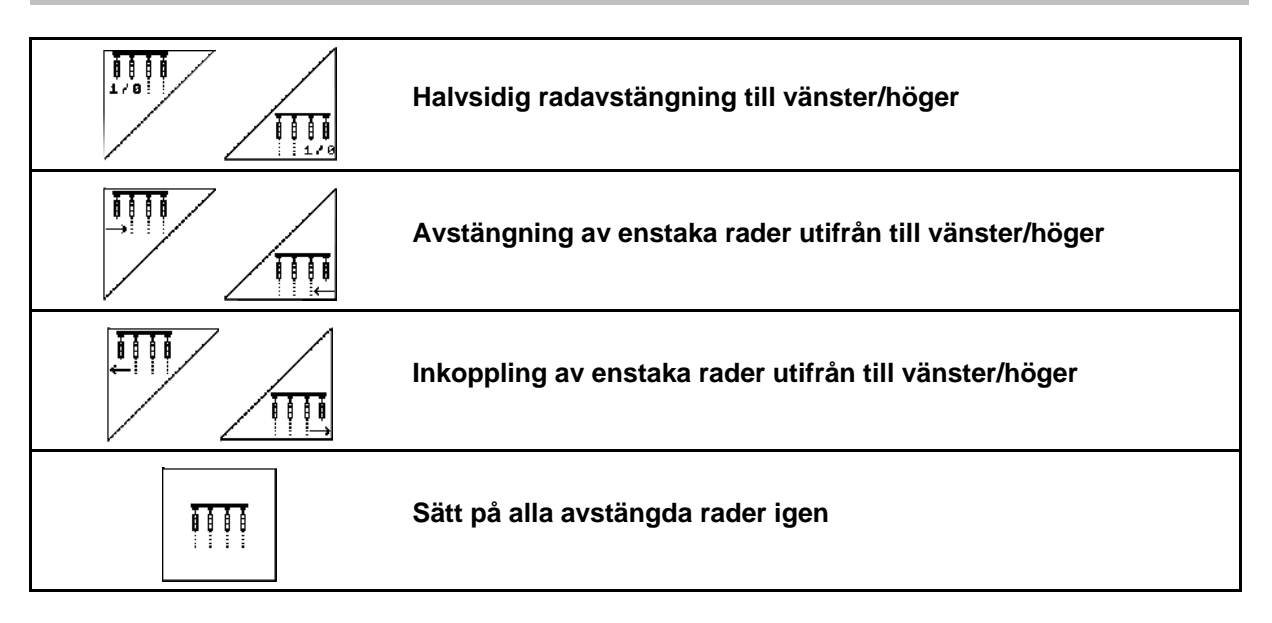

På menyn Arbete kan enstaka rader stängas av/slås på utifrån

![](_page_41_Picture_5.jpeg)

Efter vändtegen sätts alla rader automatiskt på igen.

- (1) Avstängda rader utifrån
- (2) Halvsidig avstängning av rader (EDX 6000)

![](_page_41_Figure_9.jpeg)

**Fig. 55** 

![](_page_41_Figure_11.jpeg)

**Fig. 56** 

![](_page_42_Picture_0.jpeg)

 (1) Halvsidig avstängning av rader (via motorn EDX 9000-TC)

![](_page_42_Figure_3.jpeg)

![](_page_42_Figure_4.jpeg)

#### **6.4.3 Permanent avstängning av enstaka rader**

![](_page_42_Figure_6.jpeg)

![](_page_42_Picture_79.jpeg)

- (1) Permanent avstängda godtyckliga rader
- (2) Markör för avstängning av rader

![](_page_42_Figure_10.jpeg)

![](_page_42_Figure_11.jpeg)

![](_page_43_Picture_1.jpeg)

#### **6.4.4 Spårmarkör**

![](_page_43_Picture_3.jpeg)

![](_page_43_Picture_4.jpeg)

#### **Förval av spårmarkör**

![](_page_43_Figure_6.jpeg)

- Indikering: aktiv spårmarkör (Bild 59/1)
- Indikering: val av spårmarkör (Bild 59/2)

![](_page_43_Picture_9.jpeg)

 Spårmarkörframmatningen möjliggör växelvis funktion till höger och vänster för den aktiva spårmarkören.

![](_page_44_Picture_0.jpeg)

![](_page_44_Picture_2.jpeg)

#### **Fäll spårmarkör till transportläge**

Möjliggör hopfällning av spårmarkörerna i transportläge.

- 124
- Välj komplett infällning som förval (Bild 60).
- $\rightarrow$  När maskinen lyfts upp, fälls spårmarkörerna ihop till transportläge.

![](_page_44_Picture_8.jpeg)

- Upphäv förvalet.
- $\rightarrow$  När maskinen lyfts upp, fälls spårmarkörerna ihop till lodrät ställning.

![](_page_44_Figure_11.jpeg)

![](_page_44_Figure_12.jpeg)

Funktionen "Fäll båda spårmarkörer i transportläge" kan kombineras med hinderfunktionen.

I detta fall fälls de båda spårmarkörerna ihop före hindret. Efter hindret fälls den aktiva spårmarkören ut.

![](_page_44_Picture_15.jpeg)

#### **Spårmarkör – hinderfunktion**

För passage av ett hinder på fältet.

- 1.  $\angle$  U välj hinderaktivering (Bild 61).
- 2. Styr funktionen med traktorns styrenhet 1.
- $\rightarrow$  Lyft upp spårmarkörerna
- 3. Passera hindret.
- 4. Styr funktionen med traktorns styrenhet 1.
- $\rightarrow$  Sänk ner spårmarkörerna

![](_page_44_Figure_24.jpeg)

![](_page_44_Figure_25.jpeg)

![](_page_44_Figure_26.jpeg)

Amatron+ BAG0062.5 09.12 **45**

![](_page_45_Picture_0.jpeg)

#### **Användning på fältet**

#### **6.4.5 Sporrhjul**

![](_page_45_Figure_3.jpeg)

Under färden i arbetsläge med upplyft sporrhjul sprids inget utsäde och ingen gödsel.

![](_page_45_Figure_5.jpeg)

1. Välja spärra sporrhjul (Bild 62).

 Vid nedsänkning av maskinen förblir sporrhjulet kvar i upplyft läge.

![](_page_45_Figure_8.jpeg)

![](_page_45_Figure_9.jpeg)

**Bild 62** 

![](_page_46_Picture_0.jpeg)

#### **6.4.6 Fälla in/ut maskinen (EDX 6000-T, 9000-T)**

![](_page_46_Figure_3.jpeg)

#### **Utfällning**

- $\mathcal{A}_{\text{QQ}}$  .
- 1. **Kustan välj utfällning** (Bild 64).
- 2. Styr funktionen med traktorns styrenhet 1.
- $\rightarrow$  Lyft upp sidosektionerna från transporthakarna.
- $\rightarrow$  Displayvisning: Säker utfällning kan utföras! (Bild 65)
- 3. Styr funktionen med traktorns styrenhet 2.
- $\rightarrow$  Sidosektionerna fälls ut.
- 4. Styr funktionen med traktorns styrenhet 1.
- $\rightarrow$  Sänk bakramen.

![](_page_46_Figure_14.jpeg)

![](_page_46_Picture_15.jpeg)

![](_page_46_Figure_16.jpeg)

![](_page_46_Figure_17.jpeg)

![](_page_47_Picture_0.jpeg)

#### **Användning på fältet**

#### **Infällning**

![](_page_47_Figure_3.jpeg)

1. **Lighten** Välj infällning (Bild 66).

![](_page_47_Picture_5.jpeg)

Se sidan 45 innan spårmarkören sätts i transportposition!

- 2. Styr funktionen med traktorns styrenhet 1.
- $\rightarrow$  Fäll upp bakramen till ändläge.
- $\rightarrow$  Displayvisning: Säker infällning kan utföras!(Bild 67)

![](_page_47_Picture_10.jpeg)

#### **AKTA**

**Maskinen kan skadas när bakramen fälls upp!** 

Fäll endast upp bakramen till ändläge.

Använd **inte** traktorstyrenhet 1 en gång till!

- 3. (Bace) Bekräfta displayvisningen.
- 4. Styr funktionen med traktorns styrenhet 2.
- $\rightarrow$  Fäll in maskinen.
- 5. Styr funktionen med traktorns styrenhet 1.
- $\rightarrow$  För tillbaka sidosektionerna till transporthakarna.
- 6. (BEG) Tillbaka till abetsmenyn.

![](_page_47_Picture_21.jpeg)

Följ maskinens bruksanvisning när maskinen ska överföras från transportläge till arbetsläge och tvärtom!

![](_page_47_Picture_23.jpeg)

#### **Bild 66**

![](_page_47_Figure_25.jpeg)

![](_page_48_Picture_0.jpeg)

#### **6.4.7 Ställa in såskivbillstryck**

![](_page_48_Figure_3.jpeg)

Bild 68: Visning av aktuellt skivbillstryck

Ōr

![](_page_48_Figure_5.jpeg)

#### **6.4.8 Ställa in gödselskivbillstryck**

![](_page_48_Figure_7.jpeg)

![](_page_48_Figure_8.jpeg)

Bild 69: Visning av aktuellt gödselskivbillstryck

![](_page_48_Figure_10.jpeg)

![](_page_48_Figure_11.jpeg)

**Bild 69** 

![](_page_49_Picture_1.jpeg)

#### **6.4.9 Dosering av gödning**

![](_page_49_Figure_3.jpeg)

![](_page_49_Figure_4.jpeg)

För varje knapptryckning ökas eller minskas gödselmängden med inställt mängdsteg  $(t.ex. +/-10\%)$ .

![](_page_49_Figure_6.jpeg)

![](_page_49_Figure_7.jpeg)

#### **Fördosering av gödning**

![](_page_49_Figure_9.jpeg)

Starta/stoppa fördosering

 När sådden påbörjas: Aktivera fördosering vid färden mot fältet så att tillräcklig gödningsmängd matas ut redan på de första metrarna.

$$
\overline{\overline{\mathbb{C}}\overline{\mathbb{B}}}
$$

1.  $\mathbb{CP}$  Fördosering av gödning startas för angiven tid.

![](_page_49_Figure_14.jpeg)

**Fig. 71** 

![](_page_50_Picture_0.jpeg)

#### **6.4.10 Utsädesdosering**

![](_page_50_Figure_3.jpeg)

För att förhindra att utsädesdoseringen kopplas till av misstag kan den kopplas ifrån helt.

Detta kan vara bra då till och med små vridningar av sporrhjulet kan leda till att utsädesdoseringen aktiveras.

Bild 73: Visning av frånkopplad utsädesdosering

![](_page_50_Figure_7.jpeg)

**Bild 73** 

![](_page_51_Picture_0.jpeg)

#### **6.4.11 Visning av fläktvarvtal för gödseldosering/utsädesdosering**

![](_page_51_Figure_3.jpeg)

Efter en knapptryckning visas detta i 10 sekunder.

Bild 74:

- (1) Fläktvarvtal för gödseldosering
- $\rightarrow$  lägsta börvärde: 3 500 varv/min
- $\rightarrow$  högsta börvärde: 3 800 varv/min
- (2) **Standardvisning:**

Fläktvarvtal för utsädesdosering

- $\rightarrow$  lägsta börvärde: 3 500 varv/min
- $\rightarrow$  högsta börvärde: 4 000 varv/min

![](_page_51_Figure_13.jpeg)

![](_page_51_Figure_14.jpeg)

#### **6.4.12 Valalternativ för visning av lufttryck i utsädesdosering/varvtal doseringsenhet**

![](_page_51_Figure_16.jpeg)

Efter en knapptryckning visas detta i 10 sekunder.

Bild 75:

(1) Lufttryck för utsädesdosering i mbar.

Eller

(2) Varvtal doseringsenhet

![](_page_51_Figure_22.jpeg)

**Bild 75** 

![](_page_52_Picture_0.jpeg)

#### **6.4.13 Avskrapare för utsädesdosering**

![](_page_52_Figure_3.jpeg)

Abstr.<br>Position<br>anzeisen

**Visa/dölj position för avskrapare i menyn Arbete** 

Avskraparen på trumman för utsädesdosering förebygger uppkomsten av dubbelsådd.

Avskraparen kan ställas in i intervallet från 0 till 100.

- $\frac{\Lambda^{\phi_1}}{\leftarrow}$  Riktning 0 för mindre aggressiv position för avskraparen och stor kornstorlek.
- Riktning 100 för aggressiv position för avskraparen och liten kornstorlek.
- Standardvärde för majs: 50
- Standardvärde för solrosor: 65

![](_page_52_Figure_12.jpeg)

**Bild 76** 

Bild 76/…

- (1) Visning av position för avskrapare 1
- (2) Visning av position för avskrapare 2
- 1. Visa avskraparens position i menyn Arbete.

2. 
$$
\sqrt{\frac{\phi^4}{4}} \int_{0}^{\sqrt{\phi^4}} 5t \, dt
$$
 in avskrapare.

 $\overline{\phantom{a}}$ 

- $3. \angle \mathbb{S}^{\mathbb{P}}$  EDX 9000-T: Ställ in båda avskraparna.
- 4. <sup>anzeisen</sup> Om du vill kan du dölja visningen igen.
- $\rightarrow$  Varvtal doseringsmotor/lufttryck doseringsenhet visas.

![](_page_53_Picture_1.jpeg)

#### **6.5 Åtgärder vid uppstart**

- 1. Slå på **AMATRON**<sup>+</sup>.
- 2. Välj önskat uppdrag i arbetsmenyn och kontrollera inställningarna.

![](_page_53_Picture_5.jpeg)

4.  $\left(\frac{B\text{cos}}{2}\right)$  Välj arbetsmenyn.

#### **För manövrering av de olika hydraulikfunktionerna står tre stycken traktorstyrenheter till förfogande:**

- **Med traktorstyrenhet 1** manövreras följande funktioner (slangmärkning gul):
- $\rightarrow$  Sänk ner maskinen
- $\rightarrow$  Sporrhjulet förs till arbetsläge
- $\rightarrow$  Spårmarkören förs till arbetsläge

**eller:** 

- $\rightarrow$  Hydrauliska förvalsfunktioner (hinderfunktion)
- **Med traktorstyrenhet 2** manövreras följande funktioner (slangmärkning grön):
- $\rightarrow$  Hydrauliska förvalsfunktioner
	- (fällning av sidosektionerna)
- **Med traktorstyrenhet 3** manövreras följande funktioner (slangmärkning röd)
- $\rightarrow$  Till/frånkoppling av fläkt.
- 5. Påbörja sådden.
- **•** Under sådden visar **AMATRON**<sup>+</sup> arbetsmenyn. Härifrån kan alla funktioner som är nödvändiga för sådden manövreras.
- $\rightarrow$  Uppmätta data kommer att lagras i det startade uppdraget.

#### **Efter arbetet:**

- 1. Kontrollera uppdragsdata vid behov.
- 2. Aktivera traktorstyrenheten vid behov.
- $3.$  Stäng av AMATRON<sup>+</sup>.

![](_page_54_Picture_0.jpeg)

#### **6.5.1 Knappfunktioner i arbetsmenyn**

![](_page_54_Picture_102.jpeg)

#### **Sidan 1: Beskrivning av funktionsfälten**

## Sidan 1 **Shift:** Beskrivning av funktionsfälten

![](_page_54_Picture_103.jpeg)

#### **Sidan 2: Beskrivning av funktionsfälten**

![](_page_54_Picture_104.jpeg)

![](_page_55_Picture_1.jpeg)

![](_page_55_Figure_2.jpeg)

**Sidan 3: Beskrivning av funktionsfälten** 

![](_page_55_Picture_120.jpeg)

![](_page_55_Figure_5.jpeg)

#### **Sidan 4: Beskrivning av funktionsfälten**

![](_page_55_Picture_121.jpeg)

#### Sidan 4 **Shift:** Beskrivning av funktionsfälten

![](_page_55_Figure_10.jpeg)

![](_page_56_Picture_0.jpeg)

**Sidan 5: Beskrivning av funktionsfälten** 

![](_page_56_Picture_35.jpeg)

![](_page_57_Picture_0.jpeg)

## **7 Underhåll**

#### **7.1 Kalibrering av växellåda**

Maskiner med gödseldosering som kan fjärrinställas ska kalibreras,

- före första användningen om **AMATRON<sup>+</sup>** inte har levererats med maskinen utan monterats i efterhand.
- vid avvikelser mellan värdena på displayen och växellådsskalan.

![](_page_57_Figure_7.jpeg)

![](_page_57_Picture_8.jpeg)

![](_page_58_Picture_0.jpeg)

#### **7.2 Programmera fotoceller**

![](_page_58_Figure_3.jpeg)

Inställning av fotoceller, se sidan 31.

#### **Programmera enstaka fotoceller**

![](_page_58_Figure_6.jpeg)

#### **Programmera alla fotoceller**

Gör så här för att allokera alla fotoceller till rätt rad:

 $1 - 1$ 1.  $\lfloor 1 - n \rfloor$  Undermenyn Programmera alla fotoceller.

![](_page_58_Picture_10.jpeg)

- 2. **Programmera alla fotoceller.**
- 3. Anslut alla fotoceller på raden.
- 4. Ta bort alla anslutningar till fotocellerna.
- 5. Koppla in anslutningen till fotocell 1 (anslutningarna räknas från vänster).
- $\rightarrow$  Signal ljuder.
- 6. Anslut raden med alla övriga fotoceller. **Bild 80**

![](_page_58_Picture_17.jpeg)

![](_page_58_Figure_18.jpeg)

![](_page_59_Picture_1.jpeg)

## **8 Larm och meddelanden**

#### **Meddelande**

Felmeddelande (Bild 81) visas i displayen undre del samtidigt som tre signaler ljuder.

 $\rightarrow$  Om möjligt, åtgärda felet.

#### **Exempel:**

- Utsädesnivån för låg.
- $\rightarrow$  Åtgärd: Fyll på utsäde.

![](_page_59_Figure_9.jpeg)

#### **Bild 81**

#### **Larm**

Larmmeddelandet (Bild 82) visas i displayens undre del samtidigt som en signal ljuder.

1. Avläs larmmeddelandet på displayen.

![](_page_59_Picture_261.jpeg)

![](_page_59_Figure_15.jpeg)

![](_page_59_Figure_16.jpeg)

![](_page_59_Picture_262.jpeg)

![](_page_60_Picture_0.jpeg)

![](_page_60_Picture_364.jpeg)

![](_page_61_Picture_0.jpeg)

#### **Larm och meddelanden**

![](_page_61_Picture_402.jpeg)

![](_page_62_Picture_0.jpeg)

![](_page_62_Picture_1.jpeg)

![](_page_62_Picture_187.jpeg)

## **9 Störning**

#### **9.1 Defekt vägsensor**

Vid funktionsavbrott för vägsensorn (impulser/100 m), som är fäst på växellådan, kan en simulerad arbetshastighet anges och arbetet fortsätta.

För att förhindra felaktig utmatningsmängd ska vägsensorn omgående bytas ut.

Finns ingen vägsensor tillgänglig kan arbetet tillfälligt fortsättas med hjälp av följande anvisningar:

Koppla loss den defekta vägsensorns signalkabel från datorn.

![](_page_63_Figure_8.jpeg)

![](_page_64_Picture_0.jpeg)

#### **9.2 Koppla från defekta fotoceller**

Defekta fotoceller visas i arbetsmeny med hjälp av mindre mängd K/ha.

Visningen av den minskade mängden kan också ha andra orsaker.

Koppla från defekta fotoceller:

![](_page_64_Figure_6.jpeg)

![](_page_64_Picture_7.jpeg)

![](_page_65_Picture_0.jpeg)

## **AMAZONEN-WERKE**

## H. DREYER GmbH & Co. KG

 Postfach 51 Germany

D-49202 Hasbergen-Gaste Telefax: + 49 (0) 5405 501-234 Tel.:  $+49(0)5405501-0$ e-post: amazone@amazone.de<br>http:// www.amazone.de www.amazone.de

Andra anläggningar: D-27794 Hude · D-04249 Leipzig · F-57602 Forbach Fabriksanläggningar i Storbritannien och Frankrike

Fabriker för mineralgödselspridare, fältsprutor, såmaskiner, markbearbetningsmaskiner universallagerhallar och kommunalmaskiner